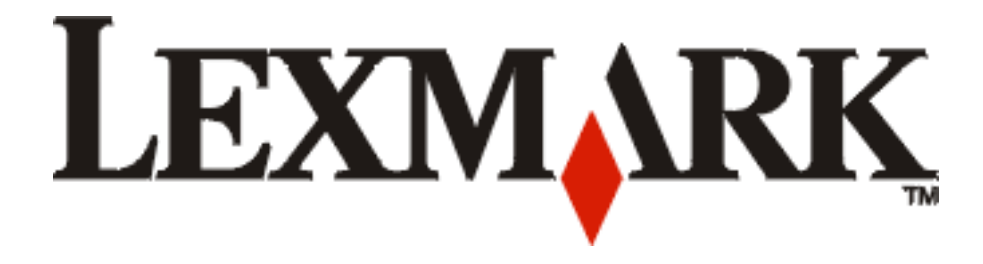

## **E250d and E250dn**

**User's Guide**

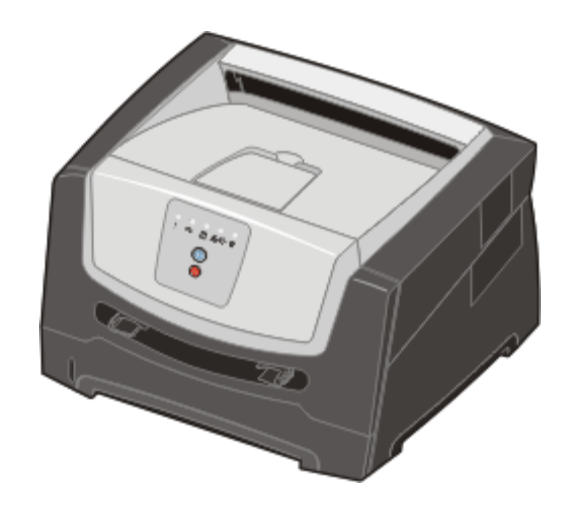

**June 2006**

**www.lexmark.com**

Lexmark and Lexmark with diamond design are trademarks of Lexmark International, Inc., registered in the United States and/or other countries. © 2006 Lexmark International, Inc. All rights reserved. 740 West New Circle Road Lexington, Kentucky 40550

#### **Edition:June 2006**

**The following paragraph does not apply to any country where such provisions are inconsistent with local law:** LEXMARK INTERNATIONAL, INC., PROVIDES THIS PUBLICATION "AS IS" WITHOUT WARRANTY OF ANY KIND, EITHER EXPRESS OR IMPLIED, INCLUDING, BUT NOT LIMITED TO, THE IMPLIED WARRANTIES OF MERCHANTABILITY OR FITNESS FOR A PARTICULAR PURPOSE. Some states do not allow disclaimer of express or implied warranties in certain transactions; therefore, this statement may not apply to you.

This publication could include technical inaccuracies or typographical errors. Changes are periodically made to the information herein; these changes will be incorporated in later editions. Improvements or changes in the products or the programs described may be made at any time.

Comments about this publication may be addressed to Lexmark International, Inc., Department F95/032-2, 740 West New Circle Road, Lexington, Kentucky 40550, U.S.A. In the United Kingdom and Eire, send to Lexmark International Ltd., Marketing and Services Department, Westhorpe House, Westhorpe, Marlow Bucks SL7 3RQ. Lexmark may use or distribute any of the information you supply in any way it believes appropriate without incurring any obligation to you. To obtain additional copies of publications related to this product, visit the Lexmark Web site at www.lexmark.com.

References in this publication to products, programs, or services do not imply that the manufacturer intends to make these available in all countries in which it operates. Any reference to a product, program, or service is not intended to state or imply that only that product, program, or service may be used. Any functionally equivalent product, program, or service that does not infringe any existing intellectual property right may be used instead. Evaluation and verification of operation in conjunction with other products, programs, or services, except those expressly designated by the manufacturer, are the user's responsibility.

#### **Trademarks**

Lexmark and Lexmark with diamond design are trademarks of Lexmark International, Inc. Details relating to compatibility are included in the *Technical Reference*.

Other trademarks are the property of their respective owners. **© 2006 Lexmark International, Inc.**

#### **All rights reserved.**

#### **UNITED STATES GOVERNMENT RIGHTS**

This software and any accompanying documentation provided under this agreement are commercial computer software and documentation developed exclusively at private expense.

#### **Safety information**

**•** Connect the power cord to a properly grounded electrical outlet that is near the product and easily accessible.

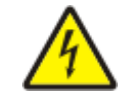

**• CAUTION:** Do not set up this product or make any electrical or cabling connections, such as the power cord or telephone, during a lightning storm.

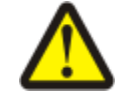

- **• CAUTION:** This product uses a laser. Use of controls or adjustments or performance of procedures other than those specified herein may result in hazardous radiation exposure.
- **•** This product uses a printing process that heats the print media, and the heat may cause the print media to release emissions. You must understand the section in your operating instructions that discusses the guidelines for selecting print media to avoid the possibility of harmful emissions. (See **Selecting print media on page43**.)
- **•** Refer service or repairs, other than those described in the operating instructions, to a professional service person.
- **•** This product is designed, tested, and approved to meet strict global safety standards with the use of specific Lexmark components. The safety features of some parts may not always be obvious. Lexmark is not responsible for the use of other replacement parts.

# Contents

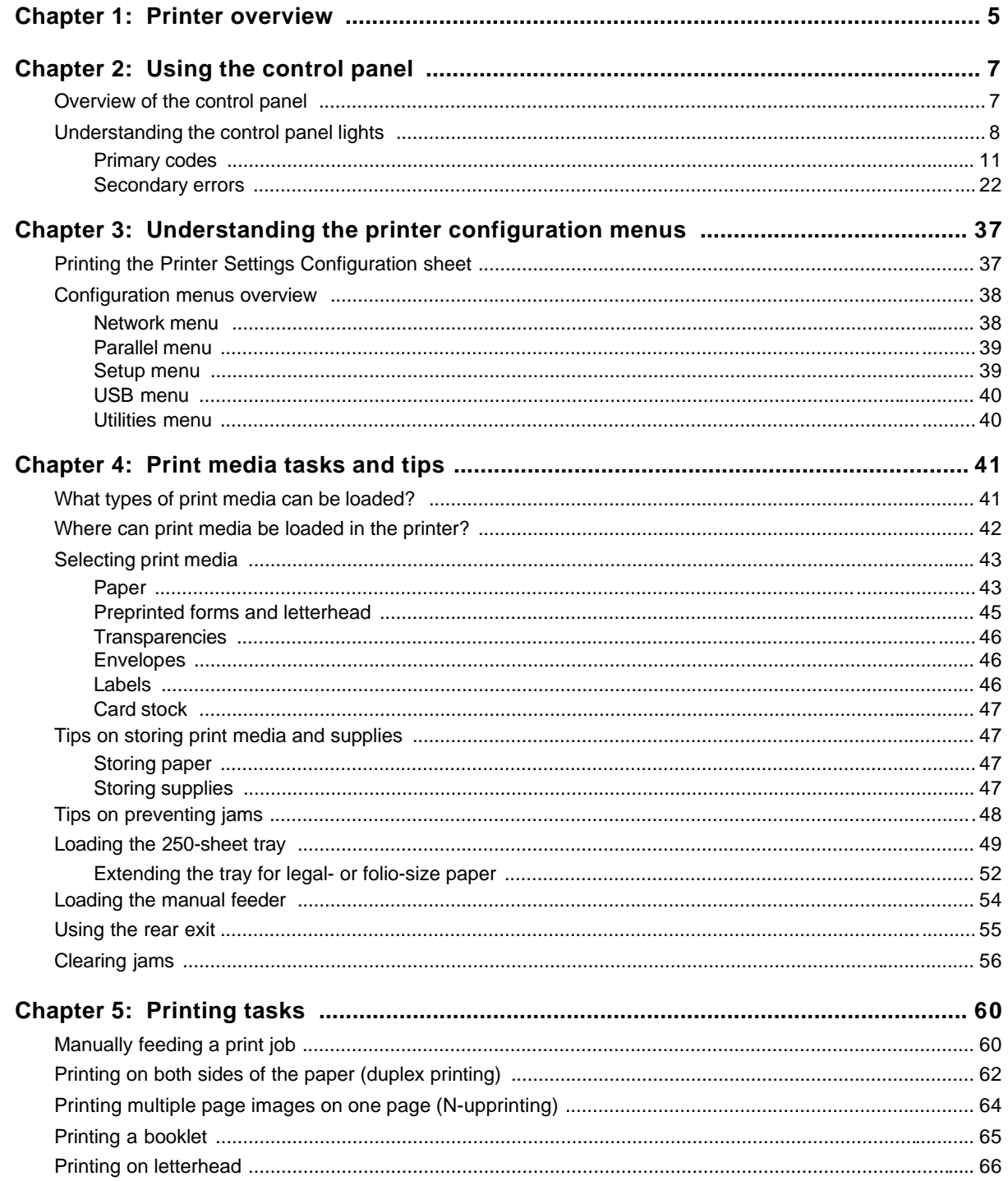

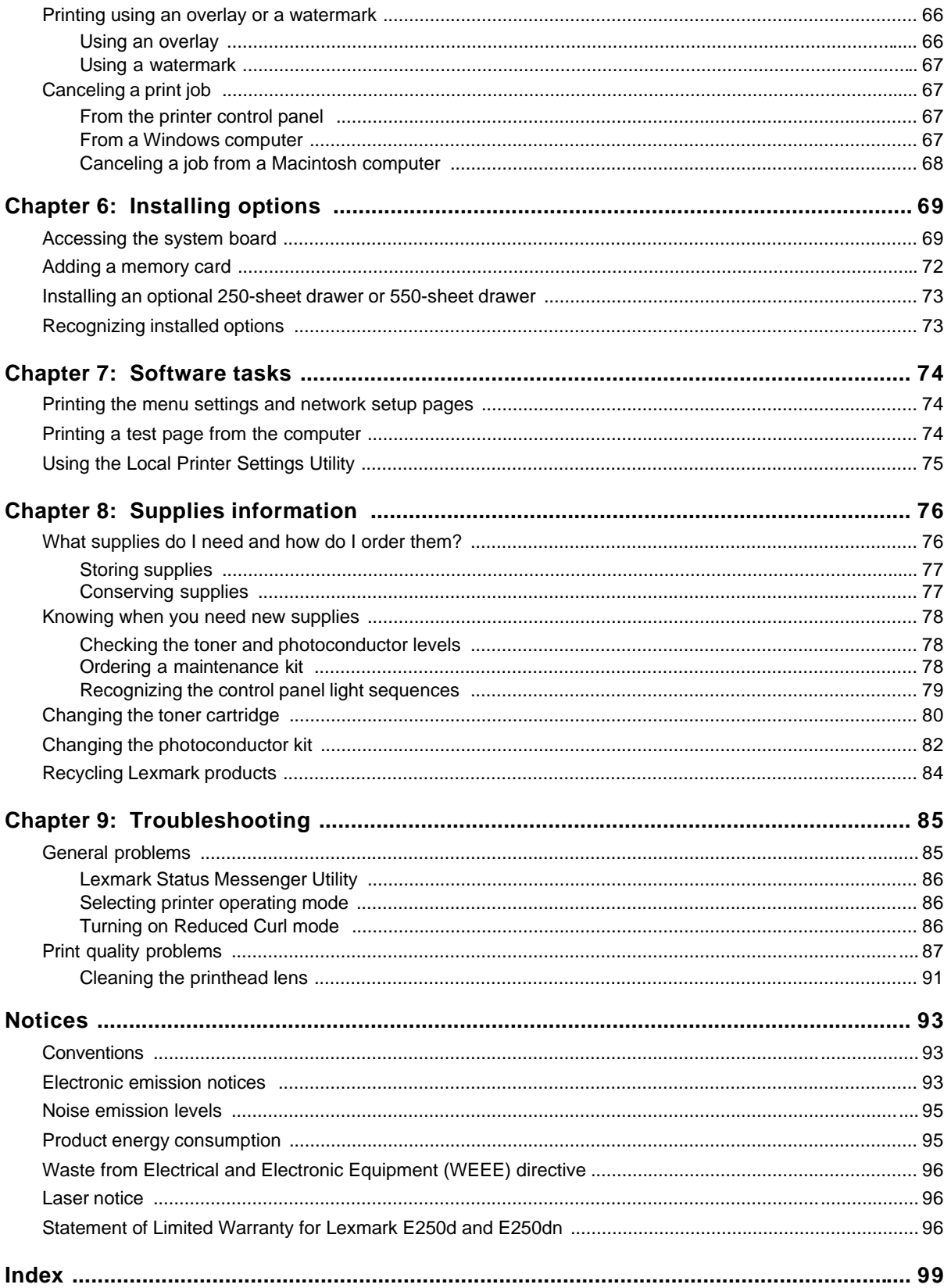

![](_page_4_Picture_0.jpeg)

![](_page_4_Picture_1.jpeg)

![](_page_4_Picture_50.jpeg)

![](_page_5_Figure_1.jpeg)

- 
- 
- 
- Power connect **7** Ethernet connect
- Dust cover (not available for some models)
- Rear exit **5** USB connect
- Power button **6** Parallel connect
	-

![](_page_6_Picture_0.jpeg)

## *Overview of the control panel*

The control panel has 5 lights and 2 buttons.

**Note:** The Continue button also functions as a light.

![](_page_6_Figure_4.jpeg)

Following a common error light sequence:

- Press and release **Continue b** to resume printing.
- Press and release **Continue D** twice quickly to display a secondary error code.
- **Press and release <b>Cancel**  $\circled{2}$  to cancel the job currently printing.
- **••** Press and hold **Cancel 3** until all of the lights come on to reset the printer.

## *Understanding the control panel lights*

The control panel lights mean different things, depending on their sequence. Lights that are off, on, and/or blinking indicate printer conditions such as printer status, intervention, or service.

The following table shows the most common light sequences. Click the indicated page for more information on what it means.

#### **Common light sequences**

![](_page_7_Picture_115.jpeg)

## **Common light sequences (continued)**

![](_page_8_Picture_115.jpeg)

## **Common light sequences (continued)**

![](_page_9_Picture_85.jpeg)

Following are explanations of what the primary light sequences or codes mean and what you can do to clear them.

## *Primary codes*

## **Ready / Power Saver**

#### **Light sequence:**

**•** Ready—On

#### **What this light sequence means:**

- **•** The printer is ready to receive and process data.
- **•** The printer is in Power Saver mode.

#### **What you can do:**

- **•** Send a print job.
- **Press Continue**  $\bullet$  to print the menu settings pages for a list of current printer settings.
- **Press and hold <b>Cancel 8** to reset the printer.

## **Busy**

#### **Light sequence:**

**•** Ready—Blinking

#### **What this light sequence means:**

- **•** The printer is busy receiving and processing data or printing.
- **•** The printer is printing a directory, font list, menu settings pages, or Print Quality Test Pages.

- **•** Busy:
	- **–** Wait for the message to clear.
	- **Press and release Cancel (X)** to cancel the print job.
	- Press and hold **Cancel (X)** to reset the printer.
- **•** Printing a directory, a font list, menu settings pages, or Print Quality Test Pages:
	- **–** Wait for the pages to print. The Busy message is displayed as the pages print. The Ready light is on when printing stops.
	- Press and release **Cancel (X)** to cancel printing.
- **–** Press and hold **Cancel the printer.**
- **•** Receiving/processing data from a host interface:
	- **–** Wait for the message to clear.
	- Press and release **Cancel (3)** to stop processing.
	- Press and hold **Cancel (x)** to reset the printer.

![](_page_10_Picture_31.jpeg)

![](_page_10_Picture_32.jpeg)

## **Hex Trace Ready**

#### **Light sequence:**

Ready—Slow Blinking

#### **What this light sequence means:**

The printer is in the Ready mode, and Hex Trace is active.

#### **What you can do:**

- **•** Advanced users can use Hex Trace to help troubleshoot printing problems. After resolving the problem, turn off the printer to exit Hex Trace.
- Press and hold **Cancel (x)** to reset the printer.

## **Waiting**

#### **Light sequence:**

- **•** Continue—On
- **•** Ready—On

#### **What this light sequence means:**

The printer is waiting until a print timeout occurs, or until it receives additional data.

- Press **Continue b** to print the contents of the print buffer.
- **Press and release Cancel <b>8** to cancel the print job.
- **Press and hold <b>Cancel (x)** to reset the printer.

![](_page_11_Picture_19.jpeg)

![](_page_11_Picture_20.jpeg)

## **Flushing / Resolution reduced**

#### **Light sequence:**

- **•** Ready—Blinking
- **•** Error—Blinking

#### **What this light sequence means:**

- **•** The printer is flushing corrupted print data.
- **•** The printer is processing data or printing pages, but the resolution of a page in the current print job is reduced from 600 dots per inch (dpi) to 300 dpi to prevent a memory full error.

#### **What you can do:**

- **•** Wait until the control panel returns to Ready to print other jobs.
- **•** Press and release **Cancel** to cancel the print job.
- **Press and hold <b>Cancel**  $\widehat{X}$  to reset the printer.

#### **Not ready**

#### **Light sequence:**

Continue—On

#### **What this light sequence means:**

The printer is not ready to receive or process data, or the printer ports are offline.

- Press and release **Continue D** to return to the Ready state.
- **•** Press and release **Cancel** to return to the Ready state.

![](_page_12_Picture_20.jpeg)

![](_page_12_Picture_21.jpeg)

## **Close door**

#### **Light sequence:**

**•** Error—On

#### **What this light sequence means:**

The printer front door is open.

#### **What you can do:**

Close the door. The printer will automatically reset.

![](_page_13_Picture_8.jpeg)

## **Insufficient collation area / Insufficient memory**

#### **Light sequence:**

- **•** Continue—On
- **•** Error—On

## **What this light sequence means:**

The printer memory is too full to collate the print job.

#### **What you can do:**

- Press and release **Continue b** to clear the message and continue printing the job. (The job may not print correctly.)
- **Press and release Cancel <b>3** to cancel the print job.
- **Press Cancel**  $\overline{X}$  to reset the printer.

## **Complex page**

#### **Light sequence:**

- **•** Continue—On
- **•** Error—On

## **What this light sequence means:**

The page may not print correctly because the print information on the page is too complex (that is, too large for the printer memory).

- Press **Continue b** to clear the message and continue printing the job. (The job may not print correctly.)
- **Press and release Cancel**  $\heartsuit$  to cancel the print job.
- **Press Cancel**  $\widehat{X}$  to reset the printer.

![](_page_13_Picture_29.jpeg)

![](_page_13_Picture_30.jpeg)

## **Cancel job / Reset printer**

#### **Light sequence:**

- **•** Continue—On
- **•** Ready—On
- **•** Toner Low/Replace PC Kit—On
- **•** Load Paper—On
- **•** Paper Jam—On
- **•** Error—On

#### **What this light sequence means:**

- **•** The current print job is canceled.
- **•** The printer is resetting to the user default settings. Any active print jobs are canceled. A user default setting remains in effect until you change it or until you restore the factory default settings.

#### **What you can do:**

Wait for the message to clear.

## **Load print media**

#### **Light sequence:**

- **•** Continue—On
- **•** Load Paper—On

#### **What this light sequence means:**

The printer is out of print media at the indicated source.

- **•** Load print media into the indicated tray, and press **Continue**  $\Theta$  to resume printing.
- **Press Cancel (x)** to reset the printer.

![](_page_14_Picture_23.jpeg)

![](_page_14_Picture_24.jpeg)

## **Load manual feeder**

#### **Light sequence:**

**•** Load Paper—On

#### **What this light sequence means:**

The printer prompts you to load a single sheet of print media in the manual feeder.

#### **What you can do:**

- **•** Load print media into the manual feeder.
- **•** Press **Continue**  $\vee$  to resume printing.
- Press and hold **Cancel b** to reset the printer.

#### **Toner low**

#### **Light sequence:**

- **•** Continue—On
- **•** Toner Low/Replace PC Kit—On

#### **What this light sequence means:**

The printer is ready to receive and process data. In addition, the toner in the toner cartridge is getting low.

- Press and release **Continue e** to clear the light sequence and continue processing the print job.
- **•** Turn the printer off.
- **•** Remove the toner cartridge, and shake it to extend the life.
- **•** Replace the toner cartridge. (See **Changing the toner cartridge on page80** for help.)
- **•** Turn the printer back on.

![](_page_15_Picture_22.jpeg)

![](_page_15_Picture_23.jpeg)

## **Toner cartridge region mismatch**

#### **Light sequence:**

- **•** Toner Low/Replace PC Kit—On
- **•** Error—On

#### **What this light sequence means:**

The geographic region of the printer does not match the geographic region of the installed toner cartridge.

#### **What you can do:**

Remove the toner cartridge, and install a new toner cartridge that matches the region of the printer (see **What supplies do I need and how do I order them? on page76**).

## **Photoconductor kit life warning**

#### **Light sequence:**

- **•** Continue—On
- **•** Toner Low/Replace PC Kit—Blinking

#### **What this light sequence means:**

The photoconductor is almost full and should be replaced soon.

**Note:** The Toner Alarm (see **Secondary error codes on page25**) must be turned on for this message to appear.

- Press and release **Continue b** to clear the light sequence and continue printing.
- **•** Replace the photoconductor kit. See **Changing the photoconductor kit on page82** for more information.

![](_page_16_Picture_19.jpeg)

![](_page_16_Picture_20.jpeg)

## **Replace photoconductor (printer hard stop)**

#### **Light sequence:**

- **•** Continue—On
- **•** Toner Low/Replace PC Kit—Blinking
- **•** Error—Blinking

#### **What this light sequence means:**

The photoconductor kit is full and must be replaced. The printer will not print any more pages until the photoconductor kit is replaced.

#### **What you can do:**

- Press and release **Continue b** to print a photoconductor kit instruction page.
- **•** Replace the photoconductor kit. (See **Changing the photoconductor kit on page82** for help.)

## **Programming engine code / Programming system code**

#### **Light sequence:**

- **•** Ready—On
- **•** Toner Low/Replace PC Kit—On
- **•** Load Paper—On

#### **What this light sequence means:**

New code is being programmed into the engine or firmware code flash.

#### **What you can do:**

Wait for the message to clear. When the printer has finished programming the code, it performs a soft reset.

![](_page_17_Picture_20.jpeg)

![](_page_17_Picture_21.jpeg)

## **Invalid engine code / Invalid network code**

#### **Light sequence:**

- **•** Ready—On
- **•** Error—On

#### **What this light sequence means:**

The engine code and/or the network code has not been programmed or has been programmed but is invalid.

#### **What you can do:**

Download valid engine code to the internal print server.

## **Network interface errors / Host interface disabled**

#### **Light sequence:**

- **•** Toner Low/Replace PC Kit—On
- **•** Error—On

#### **What this light sequence means:**

The printer cannot establish communication with the network.

#### **What you can do:**

Press **Continue D** to clear the message and continue printing. (The current print job may not print correctly.)

#### **Service error**

#### **Light sequence:**

- **•** Continue—Blinking
- **•** Ready—Blinking
- **•** Toner Low/Replace PC Kit—Blinking
- **•** Load Paper—Blinking
- **•** Paper Jam—Blinking
- **•** Error—Blinking

#### **What this light sequence means:**

The printer has a service error and printing has stopped.

#### **What you can do:**

Turn the printer off and back on. If the lights are still blinking, contact the place where you bought your printer.

![](_page_18_Picture_29.jpeg)

![](_page_18_Picture_30.jpeg)

![](_page_18_Picture_31.jpeg)

## **Printer error**

#### **Light sequence:**

- **•** Continue—On
- **•** Error—On

#### **What this light sequence means:**

The printer has one of the following errors:

- **•** Memory is full, insufficient to save what is in the buffer.
- **•** A page is too complex to print or is shorter than the set page margins.
- **•** Resolution of a formatted page is reduced to 300 dpi.
- **•** A font error occurred.
- **•** Communication with the host computer is lost.
- **•** Short paper.

#### **What you can do:**

- Press **Continue b** twice quickly to see the secondary error code. See **Secondary error codes on page25** for more information.
- **Press Continue**  $\bullet$  to clear the secondary message.

#### **Paper jam printer error**

#### **Light sequence:**

- **•** Continue—On
- **•** Paper Jam—On

#### **What this light sequence means:**

The printer has a paper jam.

- Press **Continue b** twice quickly to see the secondary error code. See **Secondary error codes on page25** for more information.
- **Press Continue**  $\circled{}$  to resume printing once all the jammed pages are cleared from the paper path.

![](_page_19_Picture_25.jpeg)

![](_page_19_Picture_26.jpeg)

## **Short paper**

#### **Light sequence:**

- **•** Continue—On
- **•** Error—On

#### **What this light sequence means:**

The paper length is too short to print the formatted data. This occurs when the printer does not know the print media size loaded in the tray, or when there is a problem feeding the print media.

#### **What you can do:**

- Make sure the print media you loaded is large enough.
- Open the front door, clear the paper path, and close the door to resume printing (see **Clearing jams on page56**.)
- Press **Continue**  $\odot$  to clear the light sequence and continue printing.
- Press  $\text{C}$ ancel  $\circled{S}$  to cancel the print job.

## **Output bin full**

#### **Light sequence:**

**•** Load Paper—Blinking

#### **What this light sequence means:**

The output bin is full.

- **•** Remove printed pages from the output bin.
- **Press Continue D** to clear the error code.

![](_page_20_Picture_20.jpeg)

![](_page_20_Picture_21.jpeg)

## *Secondary errors*

- When the **Error** and **Continue D** lights are both on, a secondary error has occurred.
- When the **Paper Jam**  $\mathbb{I}_V$  and **Continue D** lights are both on, a paper jam secondary error has occurred.

Press and release **Continue** twice quickly to display the secondary error code light sequence. The following table shows what these light sequences mean and where to go for help.

#### **Secondary light sequences**

![](_page_21_Picture_160.jpeg)

## **Secondary light sequences (continued)**

![](_page_22_Picture_100.jpeg)

## **Secondary light sequences (continued)**

![](_page_23_Picture_95.jpeg)

## **Secondary error codes**

Following are explanations of what the secondary error codes mean and what you can do to clear them.

## **Paper jam at the input sensor**

#### **Light sequence:**

- **•** Continue—On
- **•** Ready—On
- **•** Paper Jam—On

#### **What this light sequence means:**

A paper jam has occurred at the input sensor, which can be either after the print media leaves the tray and enters the printer or in the manual feeder.

#### **What you can do:**

![](_page_24_Picture_12.jpeg)

## **Paper jam in the manual feeder**

#### **Light sequence:**

- **•** Continue—On
- **•** Ready—On
- **•** Toner—On
- **•** Paper Jam—On

#### **What this light sequence means:**

A paper jam has occurred in the manual feeder.

#### **What you can do:**

Clear the paper jam. See **Clearing jams on page56** for more information.

## **Paper jams between the input and exit sensors**

#### **Light sequence:**

- **•** Continue—On
- **•** Toner Low/Replace PC Kit—On
- **•** Paper Jam—On

#### **What this light sequence means:**

A paper jam has occurred. The jammed paper is most likely in the fuser area under the print cartridge assembly.

#### **What you can do:**

Clear the paper jam. See **Clearing jams on page56** for more information.

## **Paper jams as a printed job exits the printer**

#### **Light sequence:**

- **•** Continue—On
- **•** Load Paper—On
- **•** Paper Jam—On

#### **What this light sequence means:**

A paper jam has occurred as the print media is exiting the printer.

#### **What you can do:**

![](_page_25_Picture_29.jpeg)

![](_page_25_Picture_30.jpeg)

![](_page_25_Picture_31.jpeg)

## **Paper jam in the 250-sheet tray**

#### **Light sequence:**

- **•** Continue—On
- **•** Toner Low/Replace PC Kit—On
- **•** Load Paper—On
- **•** Paper Jam—On

#### **What this light sequence means:**

A paper jam has occurred in the 250-sheet tray.

#### **What you can do:**

Clear the paper jam. See **Clearing jams on page56** for more information.

## **Paper jam in the optional drawer**

#### **Light sequence:**

- **•** Continue—On
- **•** Ready—On
- **•** Load Paper—On
- **•** Paper Jam—On

#### **What this light sequence means:**

A paper jam has occurred in the optional drawer.

#### **What you can do:**

Clear the paper jam. See **Clearing jams on page56** for more information.

## **Paper jam (duplex rear)**

#### **Light sequence:**

- **•** Continue—On
- **•** Load Paper—Blinking
- **•** Paper Jam—On

#### **What this light sequence means:**

A paper jam has occurred in the rear area of the printer.

#### **What you can do:**

![](_page_26_Picture_30.jpeg)

![](_page_26_Picture_31.jpeg)

![](_page_26_Picture_32.jpeg)

## **Paper jam (duplex - unknown location)**

#### **Light sequence:**

- **•** Continue—On
- **•** Paper Jam—On
- **•** Ready—Blinking

#### **What this light sequence means:**

A paper jam has occurred somewhere in the duplex unit.

#### **What you can do:**

Clear the paper jam. See **Clearing jams on page56** for more information.

## **Paper jam (duplex - unsupported size)**

#### **Light sequence:**

- **•** Continue—On
- **•** Paper Jam—On
- **•** Ready—Blinking
- **•** Load Paper—Blinking

#### **What this light sequence means:**

A paper jam has occurred in the duplex unit due to an unsupported print media size.

#### **What you can do:**

![](_page_27_Picture_20.jpeg)

![](_page_27_Picture_21.jpeg)

## **Complex page**

#### **Light sequence:**

- **•** Continue—On
- **•** Ready—On
- **•** Error—On

#### **What this light sequence means:**

The page may not print correctly because the print information on the page is too complex (that is, too large for the printer memory).

- Press **Continue b** to clear the error code and continue processing the print job (some of the print data may be lost).
- **•** To avoid this error in the future:
	- **–** Reduce the complexity of the page by reducing the amount of text or graphics on the page and deleting unnecessary downloaded fonts or macros.
	- **–** Set **Page Protect** to On in the Local Printer Setup Utility.
	- **–** Install additional printer memory (see **Adding a memory card on page72**).

![](_page_28_Picture_14.jpeg)

## **Insufficient collation area**

#### **Light sequence:**

- **•** Continue—On
- **•** Toner Low/Replace PC Kit—On
- **•** Error—On

#### **What this light sequence means:**

The printer memory does not have the free space necessary to collate the print job. This may happen due to one of these errors:

- **•** Memory is full.
- **•** A page is too complex to print.
- **•** A page is shorter than the set page margins.
- **•** Memory is insufficient to save what is in the buffer.

#### **What you can do:**

- Press **Continue b** to clear the message and continue printing the job. (The job may not print correctly.)
- **Press and release Cancel**  $\circled{2}$  to cancel the print job.
- **•** Press and hold **Cancel** to reset the printer.
- **•** To avoid this error in the future:
	- **–** Simplify the print job. Reduce the complexity of the page by reducing the amount of text or graphics on the page and deleting unnecessary downloaded fonts or macros.
	- **–** Install additional printer memory (see **Adding a memory card on page72**).

#### **Network interface errors**

#### **Light sequence:**

- **•** Continue—On
- **•** Paper Jam—On
- **•** Error—On

#### **What this light sequence means:**

The printer cannot establish communication with the network.

#### **What you can do:**

• Press **Continue b** to clear the message and continue printing. (The previous print job may not print correctly.)

![](_page_29_Picture_28.jpeg)

![](_page_29_Picture_29.jpeg)

## **Font error**

#### **Light sequence:**

- **•** Continue—On
- **•** Toner Low/Replace PC Kit—Blinking
- **•** Error—On

#### **What this light sequence means:**

The printer has received a request for a font (PPDS) which is not installed.

#### **What you can do:**

- Press and release **Cancel b** to cancel the print job.
- Press and hold **Cancel b** to reset the printer.
- Press **Continue b** to clear the message and continue printing.

#### **Insufficient printer memory**

#### **Light sequence:**

- **•** Continue—On
- **•** Load Paper—Blinking
- **•** Error—On

#### **What this light sequence means:**

The printer does not have enough memory to save the data in the buffer.

- **•** Install additional memory (see **Adding a memory card on page72**).
- **Press Continue D** to continue printing the job.
- **•** Press **Cancel** to cancel the print job.

![](_page_30_Picture_23.jpeg)

![](_page_30_Picture_24.jpeg)

## **ENA connection lost**

#### **Light sequence:**

- **•** Continue—On
- **•** Paper Jam—Blinking
- **•** Error—On

#### **What this light sequence means:**

The printer cannot establish communication with the network.

#### **What you can do:**

• Press **Continue b** to clear the code and continue printing. (The previous print job may not print correctly.)

## **Host interface disabled**

#### **Light sequence:**

- **•** Continue—On
- **•** Load Paper—Blinking
- **•** Paper Jam—Blinking
- **•** Error—On

#### **What this light sequence means:**

The printer USB or parallel port has been disabled.

#### **What you can do:**

Press **Continue**  $\bullet$  to clear the code. The printer discards any print jobs previously sent. Enable the USB or parallel port by selecting a value other than Disabled for the USB Buffer or Parallel Buffer item in the Local Printer Settings Utility (see **Using the Local Printer Settings Utility on page75**).

![](_page_31_Picture_20.jpeg)

![](_page_31_Picture_21.jpeg)

## **Memory full**

#### **Light sequence:**

- **•** Continue—On
- **•** Ready—On
- **•** Toner Low/Replace PC Kit—On
- **•** Error—On

#### **What this light sequence means:**

The printer is processing data, but the memory used to store pages is full.

#### **What you can do:**

- Press **Continue D** to clear the message and continue printing the job (the job may not print correctly).
- **Press and release Cancel (3)** to cancel the print job.
- **Press and hold <b>Cancel 8** to reset the printer.
- **•** To avoid this error in the future:
	- **–** Simplify the print job. Reduce the complexity of the page by reducing the amount of text or graphics on the page and deleting unnecessary downloaded fonts or macros.
	- **–** Install additional printer memory (see **Adding a memory card on page72**).

![](_page_32_Picture_16.jpeg)

#### **Short paper**

#### **Light sequence:**

- **•** Continue—On
- **•** Ready—On
- **•** Load Paper—On
- **•** Error—On

#### **What this light sequence means:**

The paper length is too short to print the formatted data. This occurs when the printer does not know the print media size loaded in the tray, or there is a problem feeding the print media.

- **•** Make sure the print media you loaded is large enough.
- **•** Open the front door, clear the paper path, and close the door to resume printing (see **Clearing jams on page56**).
- **Press Continue**  $\bullet$  to clear the code and continue printing the job.
- **Press Cancel b** to cancel the print job.

![](_page_32_Picture_30.jpeg)

## **Invalid engine code**

#### **Light sequence:**

- **•** Ready—On
- **•** Load Paper—On
- **•** Error—On

#### **What this light sequence means:**

The engine code has not been programmed, or the programmed code is not valid.

#### **What you can do:**

Download valid engine code to the internal print server.

#### **Invalid network code**

#### **Light sequence:**

- **•** Ready—On
- **•** Load Paper—Blinking
- **•** Error—On

#### **What this light sequence means:**

The code in an internal print server has not been programmed, or the programmed code is not valid.

#### **What you can do:**

Download valid network code to the internal print server.

## **Toner cartridge region mismatch**

#### **Light sequence:**

- **•** Toner Low/Replace PC Kit—On
- **•** Load Paper—Blinking
- **•** Error—On

#### **What this light sequence means:**

The geographic region of the printer does not match the geographic region of the installed toner cartridge.

#### **What you can do:**

Remove the toner cartridge, and install a new toner cartridge that matches the region of the printer (see **What supplies do I need and how do I order them? on page76**).

![](_page_33_Picture_28.jpeg)

![](_page_33_Picture_29.jpeg)

![](_page_33_Picture_30.jpeg)

## **Change toner cartridge/invalid refill**

#### **Light sequence:**

- **•** Toner Low/Replace PC Kit—On
- **•** Paper Jam—Blinking
- **•** Error—On

#### **What this light sequence means:**

The toner in the toner cartridge is getting low, or an invalid refill toner has been installed.

#### **What you can do:**

- Press and release **Continue b** to clear the light sequence and continue processing the print job.
- **•** Turn the printer off.
- **•** Remove the toner cartridge, and shake it to extend the life, or replace the toner cartridge with a valid toner cartridge.
- **•** Replace the toner cartridge. (See **Changing the toner cartridge on page80** for help.
- **•** Turn the printer back on.

## **Missing / Defective toner cartridge**

#### **Light sequence:**

- **•** Toner Low/Replace PC Kit—On
- **•** Paper Jam—On
- **•** Error—On

#### **What this light sequence means:**

The toner in the toner cartridge is getting low, or a defective toner cartridge has been detected.

- **Press and release Continue <b>D** to clear the light sequence.
- **•** Turn the printer off.
- **•** Remove the toner cartridge, and shake it to extend the life, or replace the toner cartridge if it is defective.
- **•** Replace the toner cartridge. (See **Changing the toner cartridge on page80** for help.)
- **•** Turn the printer back on.

![](_page_34_Picture_27.jpeg)

![](_page_34_Picture_28.jpeg)

## **Unsupported toner cartridge**

#### **Light sequence:**

- **•** Toner Low/Replace PC Kit—On
- **•** Load Paper—On
- **•** Error—On

#### **What this light sequence means:**

The toner cartridge is not supported by your printer.

- Press and release **Continue b** to clear the light sequence and continue processing the print job.
- **•** Turn the printer off.
- **•** Remove the toner cartridge, and replace it with a supported toner cartridge. (See **What supplies do I need and how do I order them? on page76** and **Changing the toner cartridge on page80** for help.)
- **•** Turn the printer back on.

![](_page_35_Picture_13.jpeg)
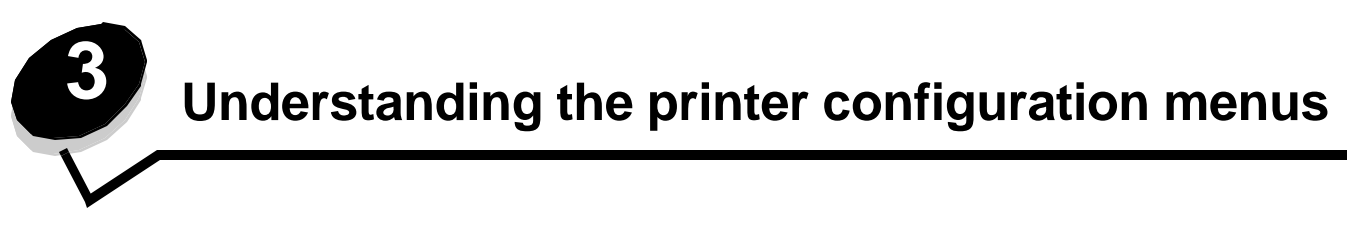

# *Printing the Printer Settings Configuration sheet*

To help resolve printing problems or to change printer configuration settings, advanced users can print the Printer Settings Configuration sheet for instructions on advancing through the configuration menus to select and save new settings.

To print the Printer Settings Configuration sheet:

- **1** Turn off the printer.
- **2** Open the front door.
- **3** Press and hold **Continue**  $\bullet$  as you turn the printer back on.
- **4** Release **Continue** . All of the lights cycle.
- **5** Close the door.

The Ready light appears.

**6** To print the Printer Settings Configuration sheet, press and hold **Continue D** until all of the lights cycle. The sheet prints.

## *Configuration menus overview*

Menus are represented by **Continue** , **Ready** , **Toner Low/Replace PC Kit** , and **Load Paper** light sequences. Menu items and their settings are indicated by **Paper Jam** <sup>\*</sup>  $\mathbb{V}$  and **Error** light sequences.

- **Press and release Cancel**  $\circledR$  to advance through menus and menu items.
- Press and release **Continue b** to advance to the setting you need.
- **Press and hold Continue D** until all of the lights cycle to perform a function or to save a setting.
- **Press and hold <b>Cancel**  $\heartsuit$  until all of the lights cycle to return to the Home menu.
- **•** Turn off the printer to exit the menus.

#### *Network menu*

Use the Network menu to change printer settings on jobs sent through a network port.

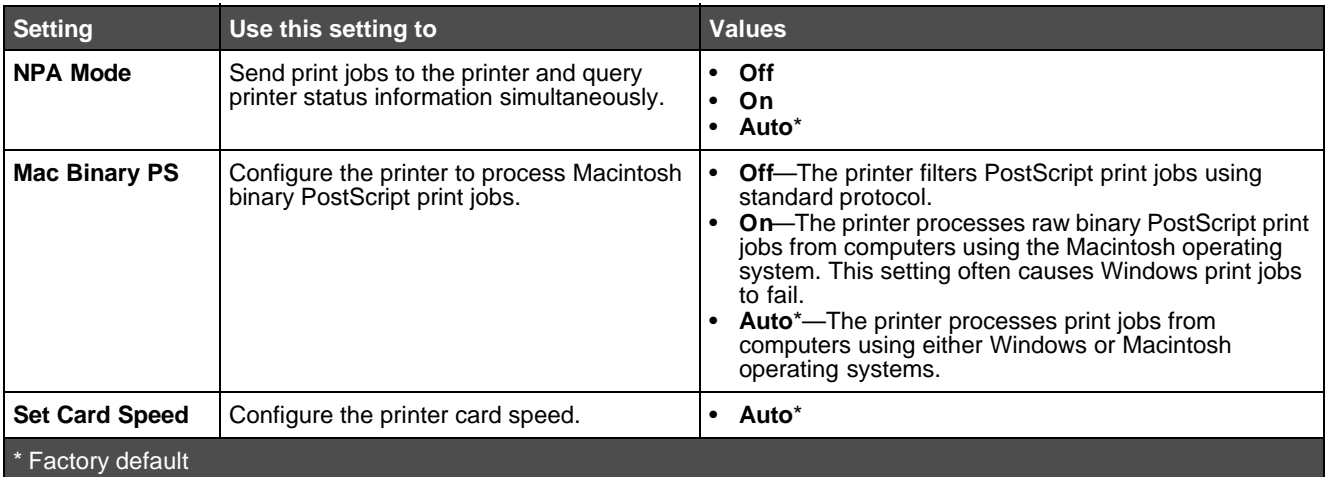

## *Parallel menu*

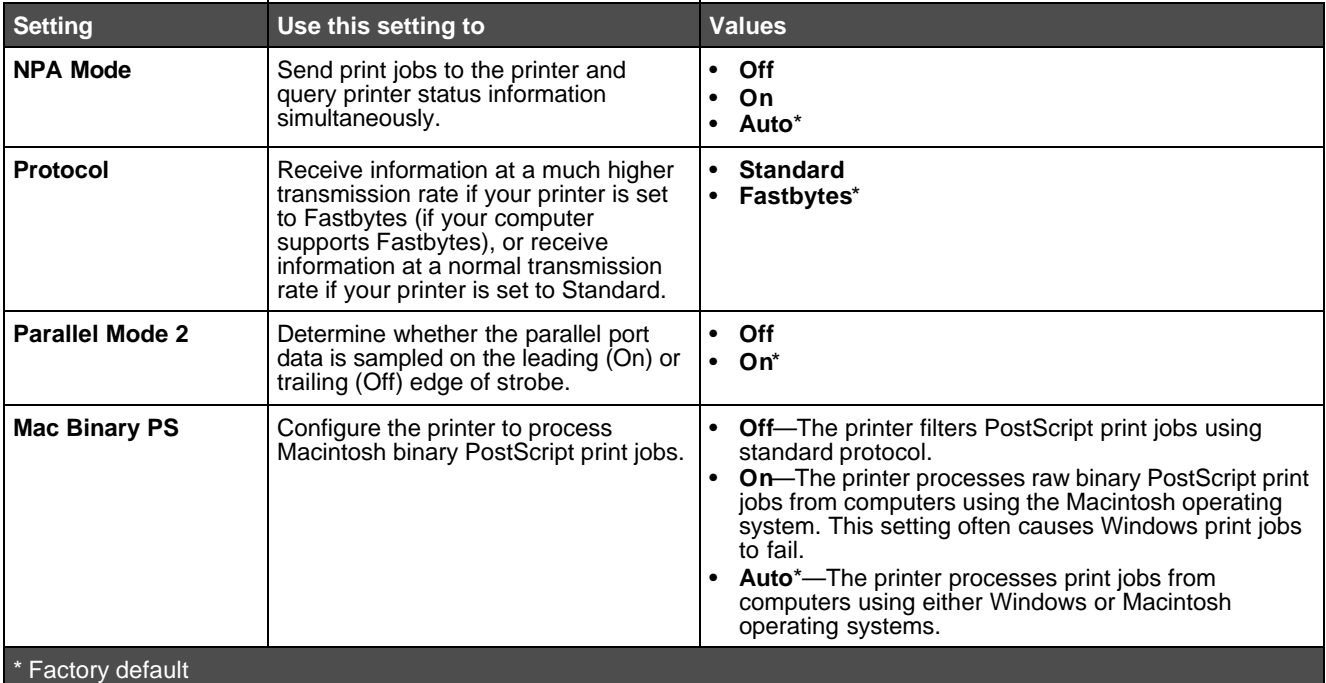

Use the Parallel menu to change printer settings on jobs sent through a parallel port.

## *Setup menu*

Use the Setup menu to configure how the printer formats the end of a line depending on the computer system being used.

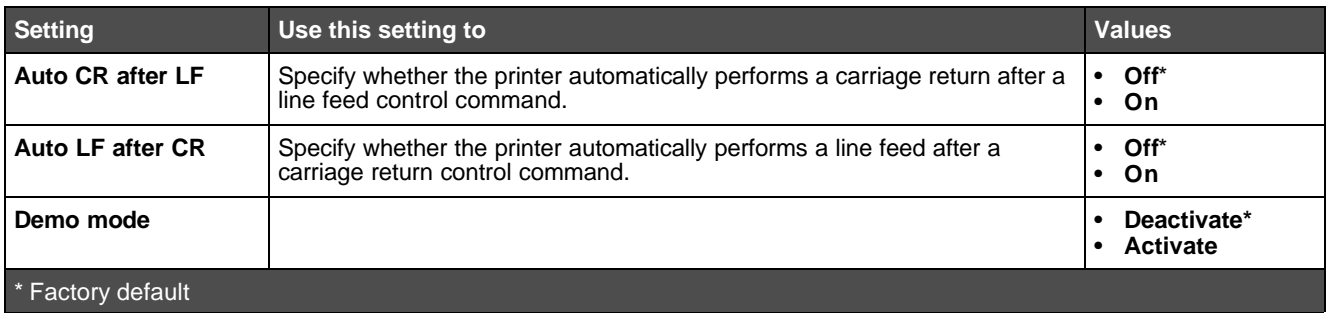

## *USB menu*

Use the USB menu to change printer settings on jobs sent through a Universal Serial Bus (USB) port.

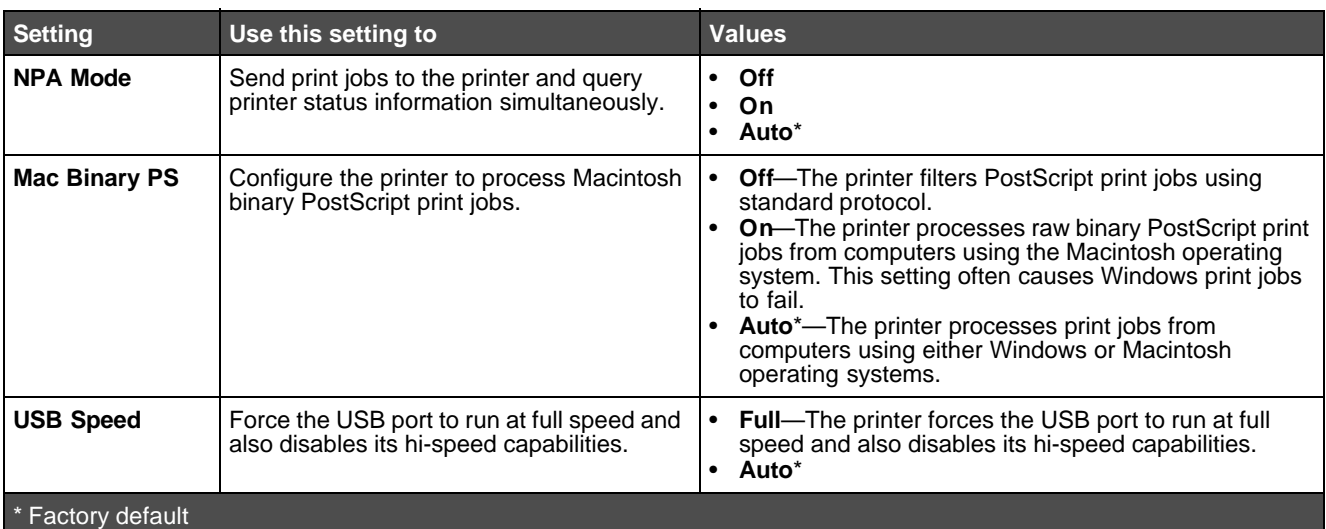

## *Utilities menu*

Use the Utilities menu to troubleshoot printer problems.

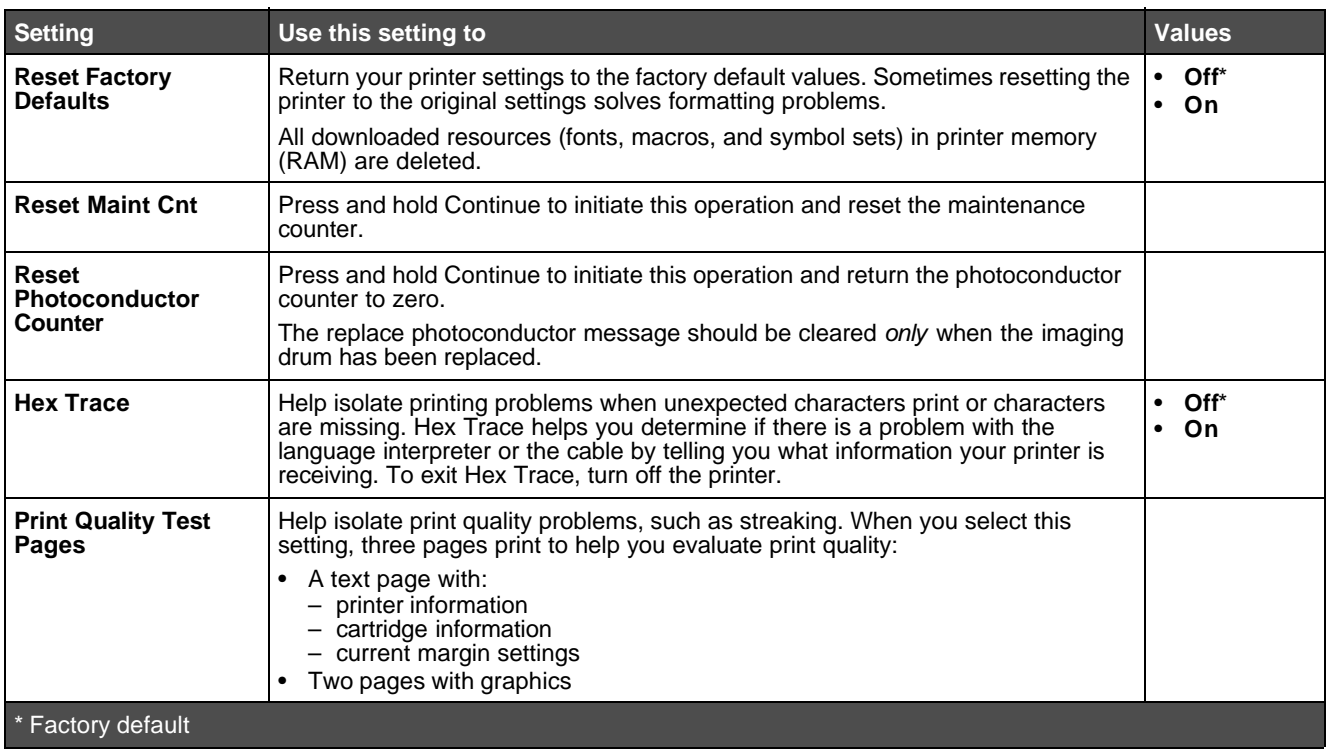

**4 Print media tasks and tips**

# *What types of print media can be loaded?*

Get the most from your printer by properly loading the trays. Never mix media types within a tray.

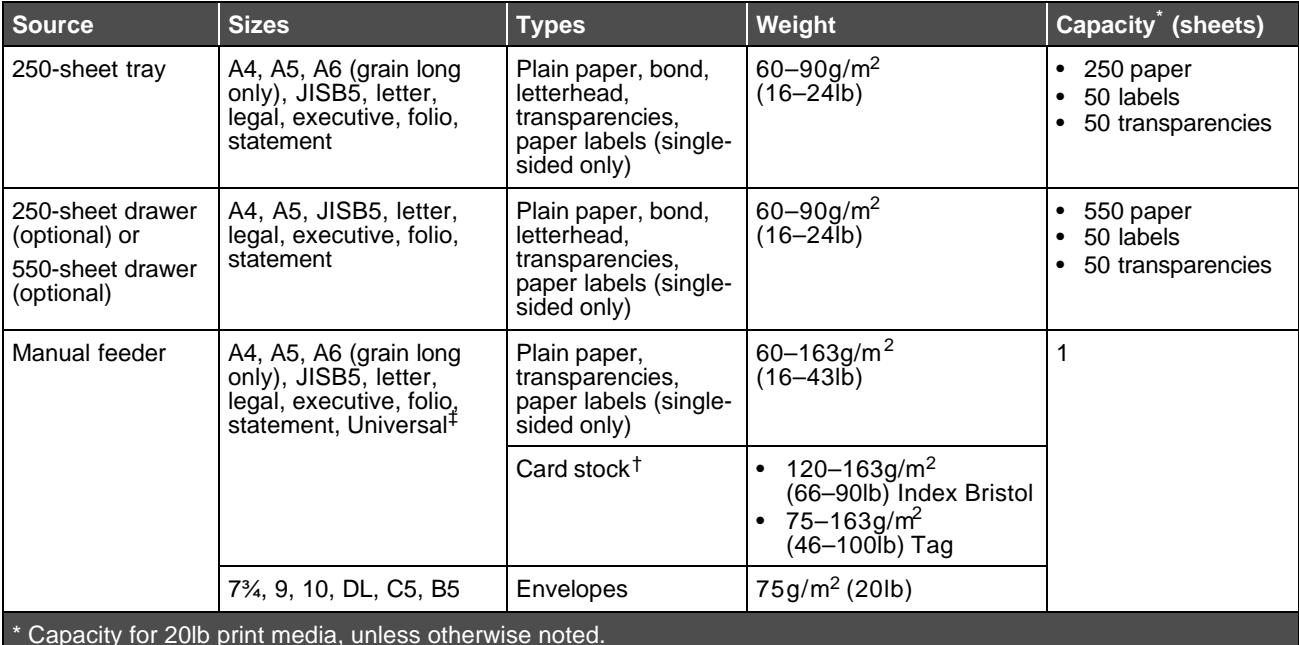

<sup>†</sup> Grain short is recommended. Use rear exit for best results.

Universal size ranges:

– **Manual feeder**: 76–216x127–356mm (3.0–8.5x5.0–14.0in.) (includes 3x5in. cards)

**Note:** It is recommended that print media smaller than 8.5 x 11 in. be loaded with the short edge toward the front of the tray.

## *Where can print media be loaded in the printer?*

Your printer has two standard paper sources: a 250-sheet tray and a single-sheet manual feeder. Use the 250-sheet tray for most print jobs. Use the manual feeder for a single piece of paper, transparency, envelope, paper label, card stock, or index card.

The output bin on top of the printer holds up to 150 sheets. The single-sheet rear exit provides a straight-through path to help reduce curling and potential jams. This is especially useful for specialty media, such as transparencies, paper labels, card stock, or index cards.

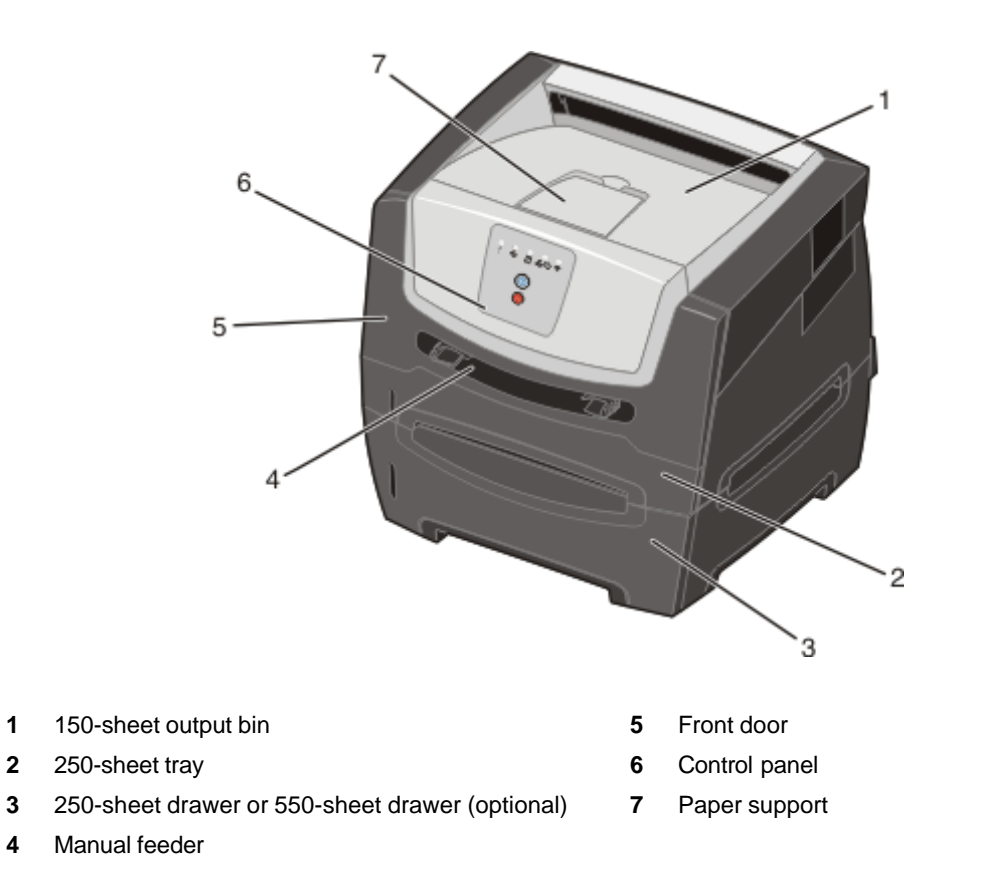

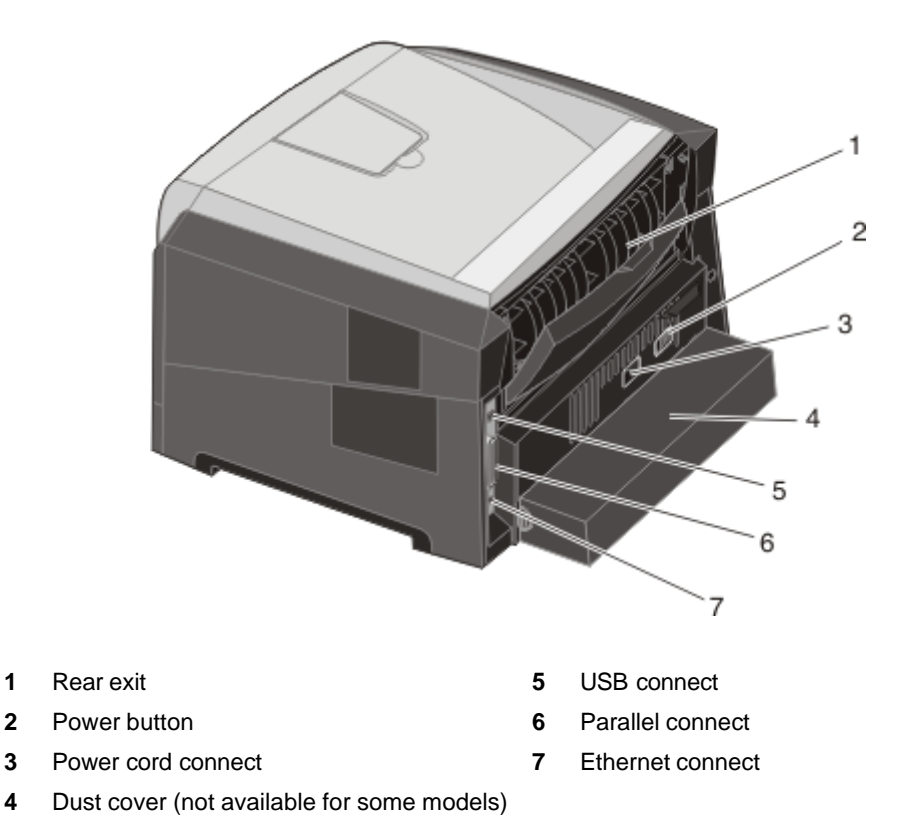

# *Selecting print media*

Selecting the appropriate paper or other print media reduces printing problems. The following sections contain guidelines for choosing the correct print media for the printer:

- **• Paper**
- **• Transparencies**
- **• Envelopes**
- **• Labels**
- **• Card stock**

#### *Paper*

To ensure the best print quality and feed reliability, use 75 g/m<sup>2</sup> (20 lb) xerographic, grain long paper. Business papers designed for general business use may also provide acceptable print quality.

**Note:** Certain paper types will not print at maximum speed.

Always print several samples before buying large quantities of any type of print media. When choosing print media, consider the weight, fiber content, and color.

The laser printing process heats paper to high temperatures of 210°C (410°F) for non-MICR applications. Use only paper able to withstand these temperatures without discoloring, bleeding, or releasing hazardous emissions. Check with the manufacturer or vendor to determine whether the paper chosen is acceptable for laser printers.

When loading paper, note the recommended print side on the paper package, and load paper accordingly. The printer can automatically feed paper weights from 60 to 90 g/m<sup>2</sup> (16 to 24 lb bond) grain long. Paper lighter than 60 g/m<sup>2</sup> (16 lb) might not be stiff enough to feed properly, causing jams. Paper heavier than 90 g/m<sup>2</sup> (24 lb) should be fed through the manual feeder.

The duplex unit only supports certain sizes and types of print media. Only A4-, letter-, legal- and folio-size paper can be used for duplex printing. The printer does not support duplex printing on any other type of print media.

#### **Paper characteristics**

The following paper characteristics affect print quality and reliability. It is recommended that these guidelines are followed when evaluating new paper stock.

For detailed information, see the *Card Stock & Label Guide* available on the Lexmark Web site at **www.lexmark.com/ publications**.

#### **Weight**

The printer can automatically feed paper weights from 60 to 90g/m<sup>2</sup> (16 to 24 lb bond) grain long in the integrated and optional trays and paper weights from 60 to 16 3  $g/m^2$  (16 to 4 3 lb bond) grain long in the manual feeder. Paper lighter than 60g/m<sup>2</sup> (16lb) might not be stiff enough to feed properly, causing jams. For best performance, use 75 g/m<sup>2</sup> (20 lb bond) grain long paper. To use paper narrower than 182x257 mm (7.2x10.1in.), it is recommended that the weight be equal to  $90g/m<sup>2</sup>$  (24lb bond).

#### **Curl**

Curl is the tendency of media to curve at its edges. Excessive curl can cause paper feeding problems. Curl can occur after the paper passes through the printer, where it is exposed to high temperatures. Storing paper unwrapped in hot, humid, cold, and dry conditions, even in the trays, can contribute to paper curling prior to printing and can cause feeding problems.

#### **Smoothness**

The degree of smoothness of paper directly affects print quality. If the paper is too rough, the toner does not fuse to the paper properly, resulting in poor print quality. If the paper is too smooth, it can cause paper feeding or print quality issues. Smoothness needs to be between 100 and 300 Sheffield points; however, smoothness between 150 and 250 Sheffield points produces the best print quality.

#### **Moisture content**

The amount of moisture in the paper affects both print quality and the ability of the printer to feed the paper properly. Leave the paper in its original wrapper until it is time to use it. This limits the exposure of the paper to moisture changes that can degrade its performance.

Condition paper while it is still in the original wrapper. To condition it, store it in the same environment as the printer for 24 to 48 hours before printing to let the paper stabilize in the new conditions. Extend the time several days if the storage or transportation environment is very different from the printer environment. Thick paper may also require a longer conditioning period because of the mass of material.

#### **Grain direction**

Grain refers to the alignment of the paper fibers in a sheet of paper. Grain is either *grain long*, running the length of the paper, or *grain short*, running the width of the paper.

For 60 to 90 g/m<sup>2</sup> (16 to 24 lb bond) paper, grain long fibers are recommended. It is not recommended that short grain paper be used in any paper size with a weight less than 64 g/m<sup>2</sup> (17 lb), in A5-size paper weighting less than 70 g/m<sup>2</sup> (18 lb), or in A6-size paper of any weight.

#### **Fiber content**

Most high-quality xerographic paper is made from 100% chemically pulped wood. This content provides the paper with a high degree of stability resulting in fewer paper feeding problems and better print quality. Paper containing fibers such as cotton possesses characteristics that can result in degraded paper handling.

#### **Recycled paper**

Lexmark supports US executive order 13101 which strongly encourages the use of recycled papers in government agencies. Ask for warranty information and performance claims from your paper supplier, and/or test small quantities before buying large amounts. A list of suppliers and approved papers used by the US Government Printing Office can be found at http://www.gpo.gov/qualitycontrol/cpypaper.htm.

#### **Unacceptable paper**

The following papers are not recommended for use with the printer:

- **•** Chemically treated papers used to make copies without carbon paper, also known as carbonless papers, carbonless copy paper (CCP), or no carbon required (NCR) paper
- **•** Preprinted papers with chemicals that may contaminate the printer
- **•** Preprinted papers that can be affected by the temperature in the printer fuser
- **•** Preprinted papers that require a *registration* (the precise print location on the page) greater than ±0.09 in., such as optical character recognition (OCR) forms

In some cases, you can adjust registration with your program to successfully print on these forms.

- **•** Coated papers (erasable bond), synthetic papers, thermal papers
- **•** Rough-edged, rough or heavily textured surface papers or curled paper s
- Recycled paper having a weight less than 60 g/m<sup>2</sup> (16 lb)
- **•** Multiple-part forms or documents

## *Preprinted forms and letterhead*

- Use 60 to 90 g/m<sup>2</sup> (16–24lb) weight, grain long papers for best results.
- **•** Use only forms and letterhead printed using an offset lithographic or engraved printing process.
- **•** Choose papers that absorb ink but do not bleed.
- **•** Avoid papers with rough or heavily textured surfaces.

Use papers printed with heat-resistant inks designed for use in xerographic copiers. The ink must withstand temperatures of 210°C (410°F) without melting or releasing hazardous emissions. Use inks that are not affected by the resin in toner. Inks that are oxidation-set or oil-based should meet these requirements; latex inks might not. If you are in doubt, contact your paper supplier.

Preprinted papers such as letterhead must be able to withstand temperatures up to 210°C (410°F) without melting or releasing hazardous emissions.

## *Transparencies*

**•** Use transparencies designed specifically for laser printers. Transparencies must be able to withstand temperatures of 210°C (410°F) without melting, discoloring, offsetting, or releasing hazardous emissions.

We recommend Lexmark laser printer transparencies: part number 70X7240 for letter-size transparencies; part number 12A5010 for A4-size transparencies.

- **•** To prevent print-quality problems, avoid getting fingerprints on the transparencies.
- **•** Before loading transparencies, fan the stack to prevent sheets from sticking together.

## *Envelopes*

- Use envelopes made from 20lb (75g/m<sup>2</sup>) bond paper.
	- **•** Do not use envelopes that:
		- **–** Have excessive curl
		- **–** Are stuck together
		- **–** Are damaged in any way
		- **–** Contain windows, holes, perforations, cutouts, or embossments
		- **–** Use metal clasps, string ties, or metal folding bars
		- **–** Have postage stamps attached
		- **–** Have any exposed adhesive when the flap is in the sealed position
- **•** Use envelopes that can withstand temperatures of 210°C (410°F) without:
	- **–** sealing
	- **–** excessive curling
	- **–** wrinkling
	- **–** releasing hazardous emissions

If you have any doubts about the envelopes you are considering, check with the envelope supplier.

- **•** Adjust the paper guides to fit the width of the envelope.
- **•** Load only one envelope at a time.
- **•** A combination of high humidity (over 60%) and high printing temperatures may seal the envelopes.

#### *Labels*

- **•** Do not use labels that have exposed adhesive on the sheets.
- **•** Do not print a large number of labels continuously.
- **•** Do not use vinyl labels.
- **•** Use labels that can withstand temperatures of 210°C (410°F) without sealing, excessive curling, wrinkling, or releasing hazardous emissions. Label adhesives, face sheet (printable stock), and topcoats must also be able to withstand 25 pounds per square inch (psi) (172kilopascals) pressure.

## *Card stock*

- **•** Card stock can only be printed from the Manual feeder.
- **•** Preprinting, perforation, and creasing can significantly affect print quality and cause media handling or jamming problems.
- **•** Avoid using card stock that may release hazardous emissions when heated.
- **•** Do not use preprinted card stock manufactured with chemicals that may contaminate the printer. Preprinting introduces semi-liquid and volatile components into the printer.
- Use card stock with a maximum weight of 163g/m<sup>2</sup> (43 lb).
- The use of grain short card stock is recommended.

# *Tips on storing print media and supplies*

## *Storing paper*

Use the following guidelines to avoid paper feeding problems and uneven print quality:

- **•** Store paper in an environment where the temperature is approximately 21°C (70°F) and the relative humidity is 40%.
- **•** Store cartons of paper on a pallet or shelf rather than directly on the floor.
- **•** If you store individual packages of paper out of the original carton, make sure they rest on a flat surface so the edges do not buckle, curl, or become damaged.
- **•** Do not place anything on top of paper packages.

## *Storing supplies*

Choose a cool, clean storage area for printer supplies. Store supplies *right side up* in their original packaging until needed.

Do not expose supplies to:

- **•** Direct sunlight
- **•** Temperatures above 35°C (95°F)
- **•** High humidity (above 80%)
- **•** Salty air
- **•** Corrosive gases
- **•** Heavy dust

# *Tips on preventing jams*

You can avoid most paper jams by correctly loading paper and specialty media in the printer.

The following hints can help prevent paper jams:

- **•** Do not load wrinkled, creased, or damp paper.
- **•** Never mix media types within a tray.
- **•** Flex, fan, and straighten the paper stack before loading it.

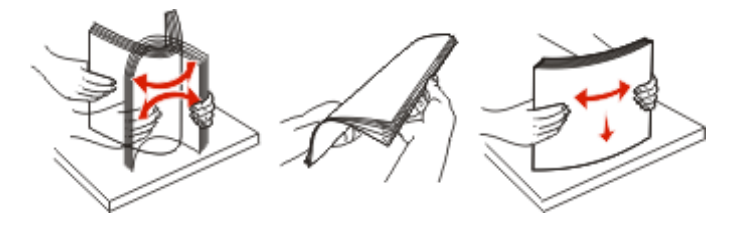

**Note:** Make sure the paper stack is below the maximum paper fill indicators on the 250-sheet tray before pushing the tray into the printer.

- **•** Push all trays *snugly* into the printer after loading them.
- **•** Make sure paper guides are positioned before loading the paper or specialty media.
- **•** Do not remove trays while a job is printing. Wait for a Load Paper light sequence (see **Load print media on page15**) before removing the tray.
- **•** Before loading transparencies, fan the stack to prevent sheets from sticking together.
- **•** Do not use envelopes that:
	- **–** Have excessive curl
	- **–** Are stuck together
	- **–** Are damaged in any way
	- **–** Contain windows, holes, perforations, cutouts, or embossments
	- **–** Have metal clasps, string ties, or metal folding bars
	- **–** Have postage stamps attached
	- **–** Have any exposed adhesive when the flap is in the sealed position
- **•** Use only recommended paper. See the *Card Stock & Label Guide* available on our Lexmark Web site at www.lexmark.com/publications for more information about which paper provides optimum results for your printing environment.
- **•** If you need detailed information before purchasing large quantities of customized paper, See the *Card Stock & Label Guide*.

# *Loading the 250-sheet tray*

Follow these instructions to load paper in the 250-sheet tray.

**1** Remove the 250-sheet tray.

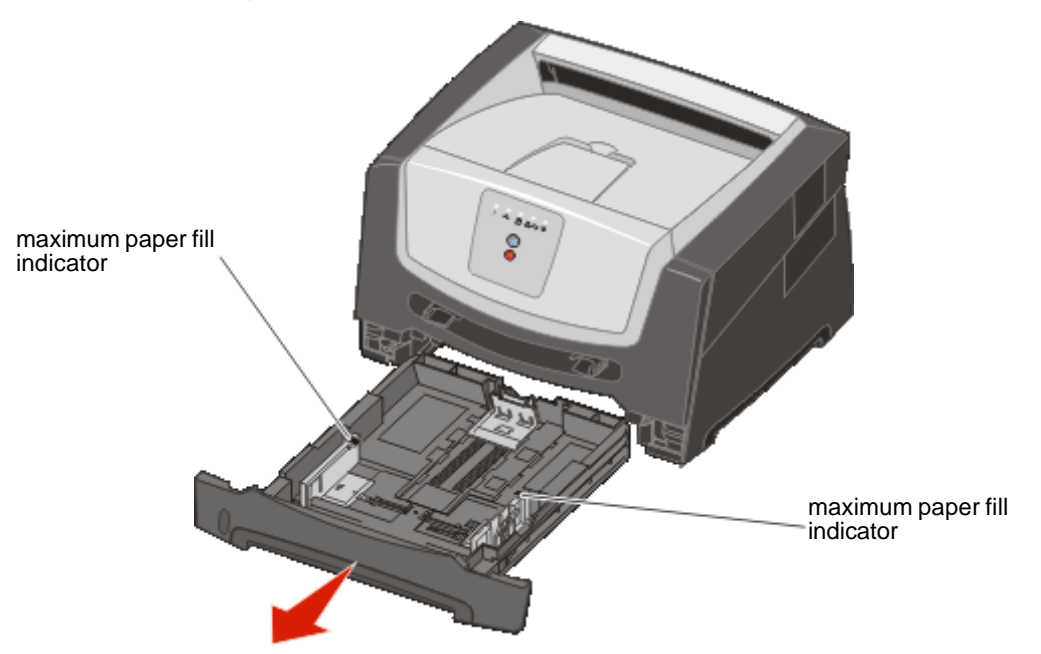

**Note:** To load legal- or folio-size paper, extend the length of the tray. See **Extending the tray for legal- or folio-size paper on page52** for instructions.

**2** Prepare a paper stack for loading by flexing and fanning it back and forth. Straighten the edges on a level surface.

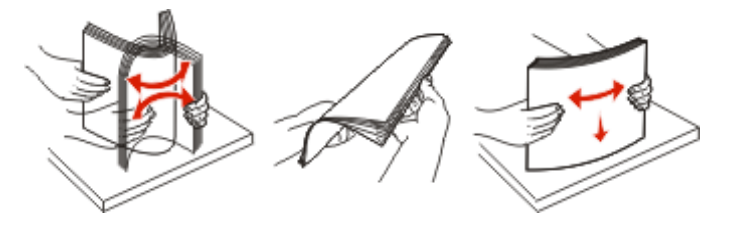

**3** Adjust the rear paper guide for the print media size you will be loading.

**Note:** There should be a slight gap between the rear paper guide and the paper stack.

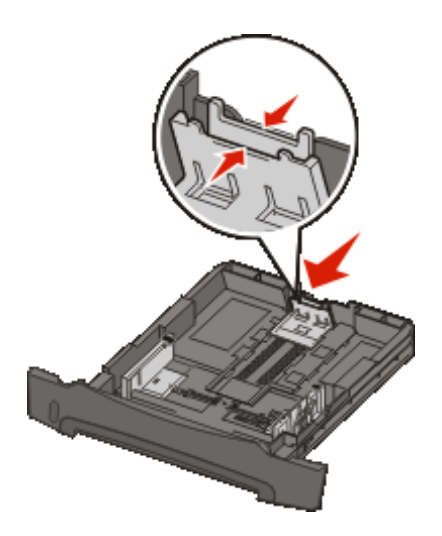

**4** Insert the paper stack with the print side facing down.

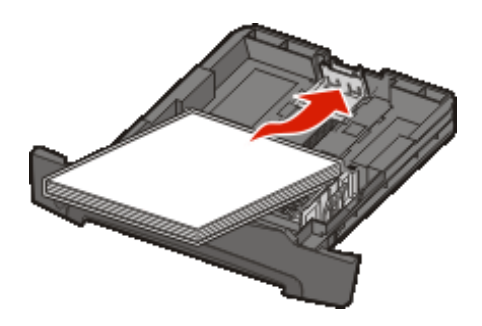

- **Note:** Make sure the paper stack is laying flat in the tray and is not above the maximum paper fill indicators. Improper loading may cause jams.
- **Note:** For simplex printing load letterhead paper with the design side facing down. The top edge of the sheet with the logo should be placed at the front of the tray. For duplex printing load letterhead paper with the design side facing up.

Adjust the side paper guides to fit lightly against the paper stack.

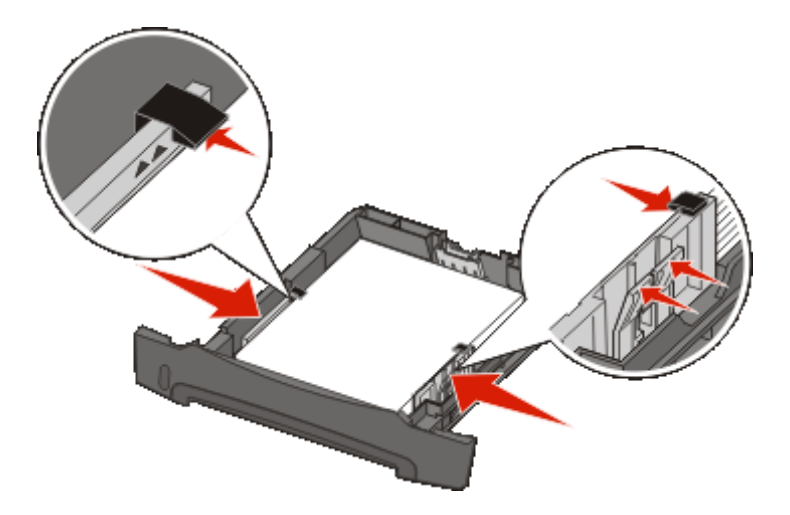

Insert the 250-sheet paper tray.

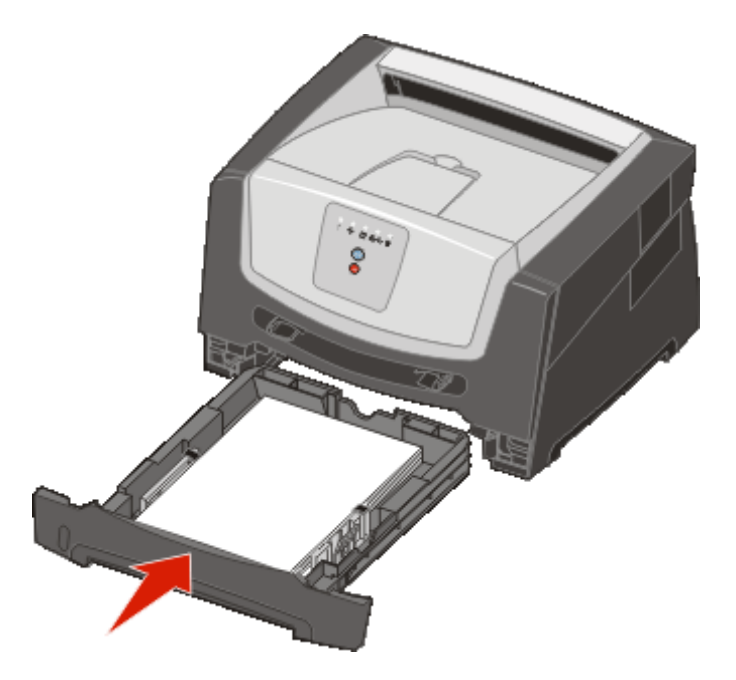

**7** Extend the paper support on the output bin.

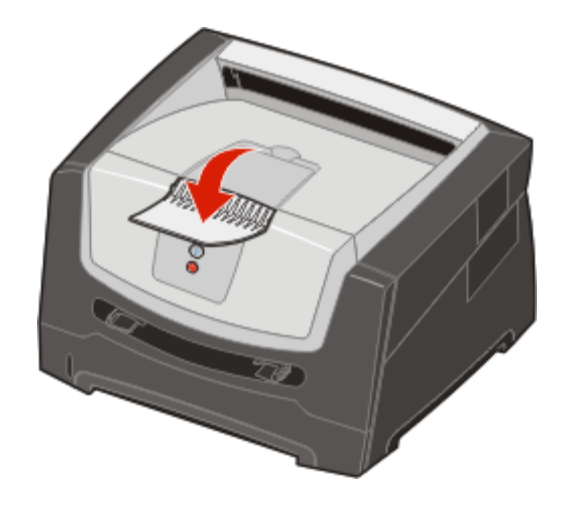

## *Extending the tray for legal- or folio-size paper*

To load legal- or folio-size paper, extend the tray. You may also attach a dust cover (if available on your printer model) on the back of the printer to protect the tray while it is extended.

**1** Press down on the latch at the back of the tray, and expand the tray until the extender locks into place.

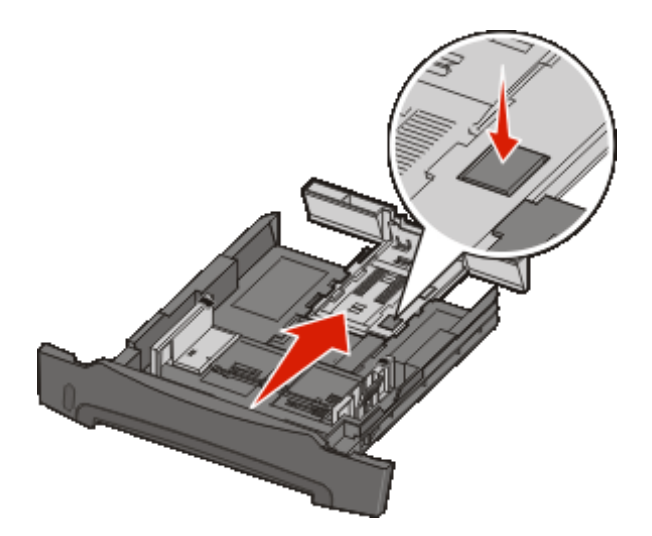

## **Attaching the dust cover**

The dust cover helps protect the tray from the environment. It also keeps the tray from being knocked out of position while it is extended.

Attach the dust cover to the back of the printer by aligning the tabs on the cover to the holes on the printer, then *snap* the cover into place.

**Note:** This feature may not be available for some models.

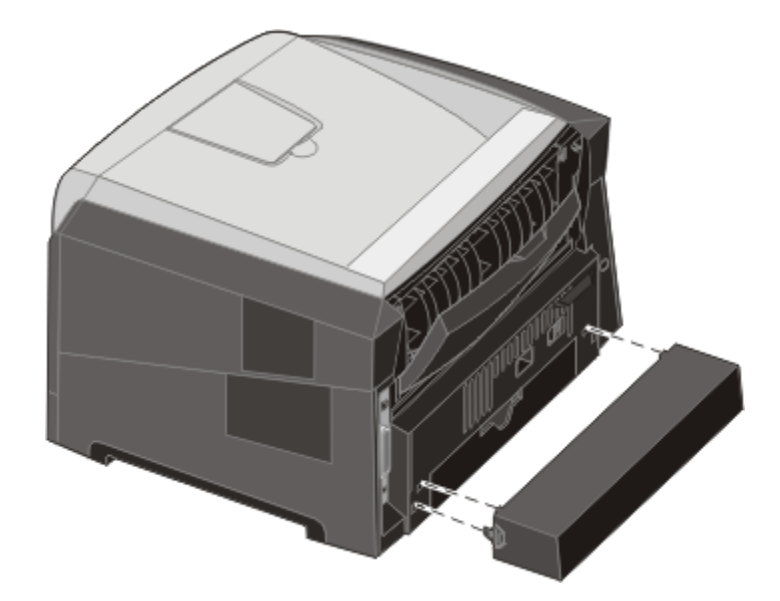

# *Loading the manual feeder*

The manual feeder is located at the front of the printer and can only feed one sheet of print media at a time. You can use the manual feeder to make quick runs of paper types or sizes that are not currently loaded in the tray. You must set the paper size before using the manual feeder. For more information, see your driver CD, or see **Using the Local Printer Settings Utility on page75**.

For information on acceptable print media to use in the manual feeder, see **Selecting print media on page43**. Using only the specified print media helps prevent paper jams and print-quality problems.

To load the manual feeder:

- **1** Place a sheet of the selected print media, print side facing up, at the center of the manual feeder, but only to the point where its leading edge can contact the paper guides. Otherwise, the printer will engage the print media too soon and likely skew the print job.
- **2** Adjust the paper guides to the print media width.
- **3** Hold both sides of the print media close to the manual feeder, and push it into the printer until it automatically engages.

There is a brief pause between the time the printer engages the print media and when it feeds into the printer.

> **Note:** Do not force the print media into the feeder. Forcing the media causes jams.

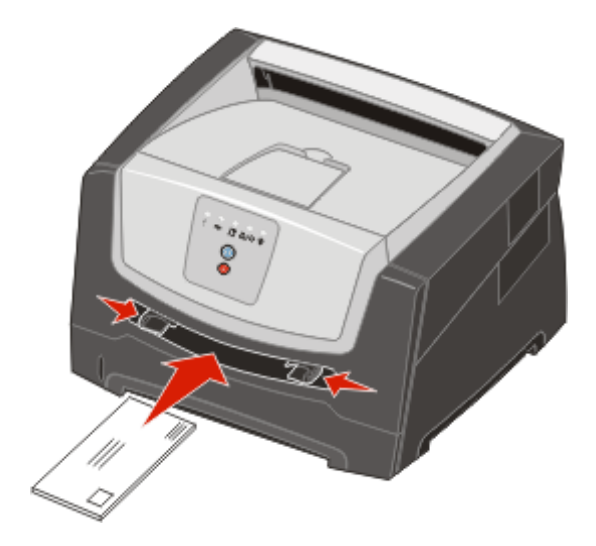

- **•** Insert envelopes with the flap side down and with the stamp area as shown.
- **•** Hold transparencies by the edges, and avoid touching the print side. Oil from your fingers can affect print quality.
- **•** Load letterhead faceup, with the top of the sheet entering first.

## *Using the rear exit*

The single-sheet rear exit provides a straight-through paper path to help reduce curling and potential jams. This is especially useful for specialty media, such as transparencies, labels, card stock, or index cards.

To use the rear exit, open the rear exit door. When the rear exit door is open, all print media comes out the rear exit. When closed, all media is sent to the output bin on top of the printer.

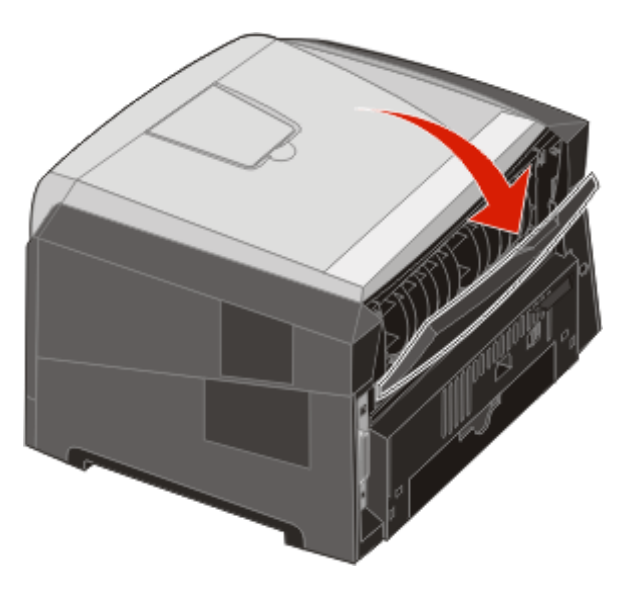

**Note:** If you print a multiple-page job with the rear exit door open, the print speed may slow down.

# *Clearing jams*

When a paper jam occurs, the printer stops and the control panel **Paper Jam**  $\mathbb{I}$  and **Continue**  $\mathbb{D}$  lights come on. Press and release **Continue**  $\bullet$  twice quickly to display the specific secondary error paper jam light sequence. See **Secondary error codes on page25** for more information.

We recommend clearing the entire paper path when a paper jam occurs.

- **1** Remove all paper from the 150-sheet output bin.
- **2** If you are feeding paper from the 250-sheet tray, remove the tray.

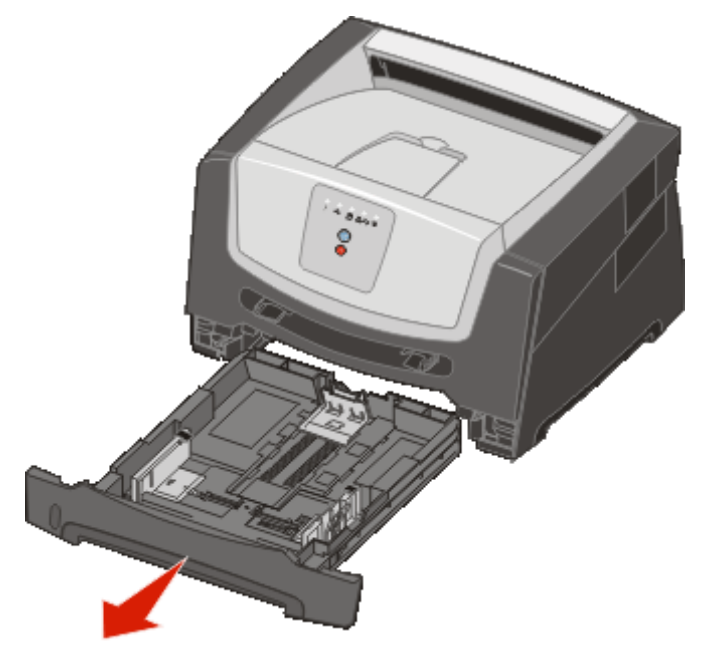

**3** Remove the jammed pages.

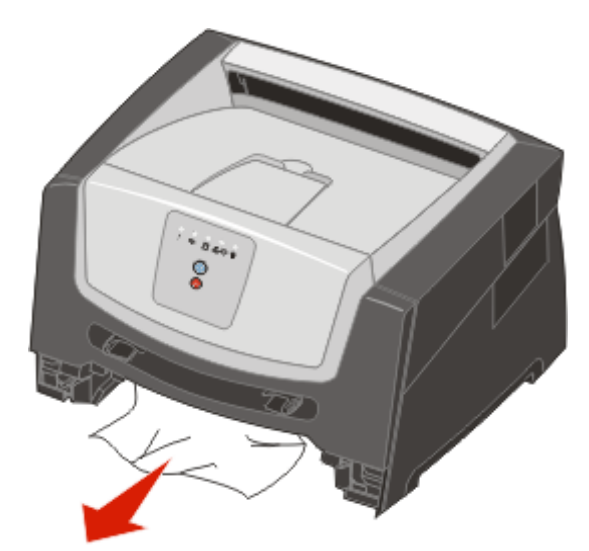

With the tray removed, press down on the green duplex flap to remove the jammed pages from the duplex area.

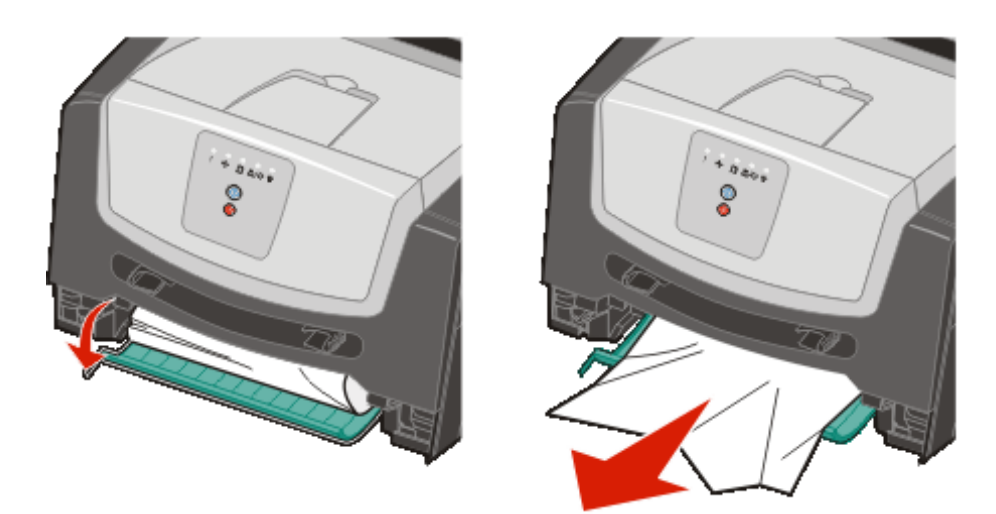

Install the 250-sheet paper tray.

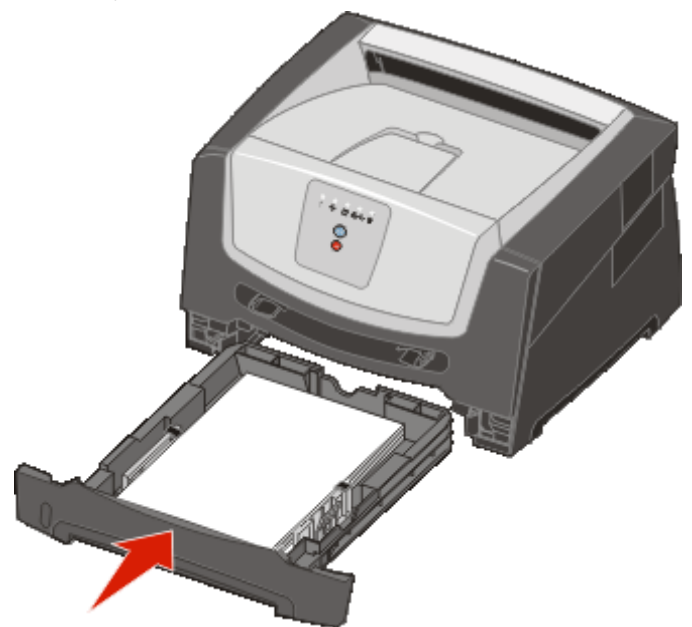

**6** Open the front door, and remove the print cartridge assembly.

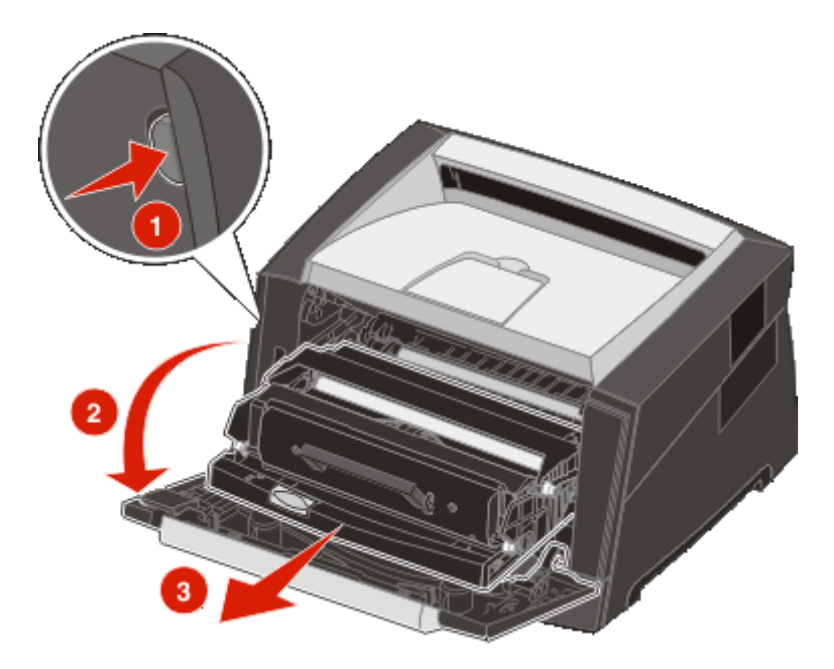

**7** Lift the green flap at the front of the printer, and remove the jammed pages from behind the flap.

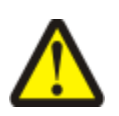

**CAUTION:**The fuser or fuser area may be hot.

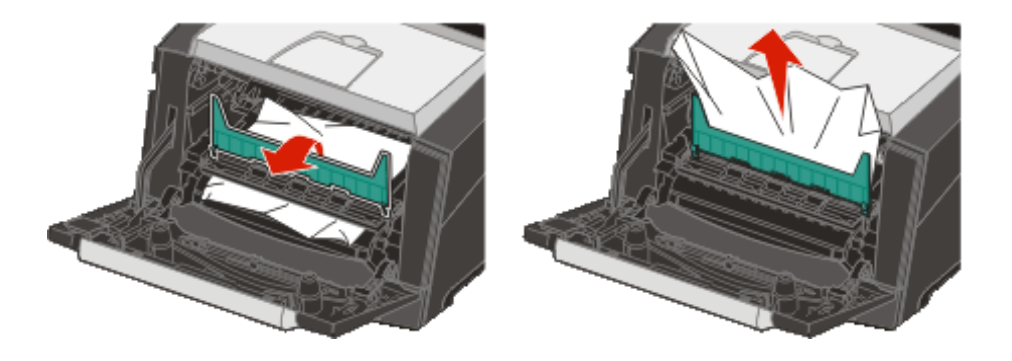

**8** Open the rear exit door, and remove the jammed pages.

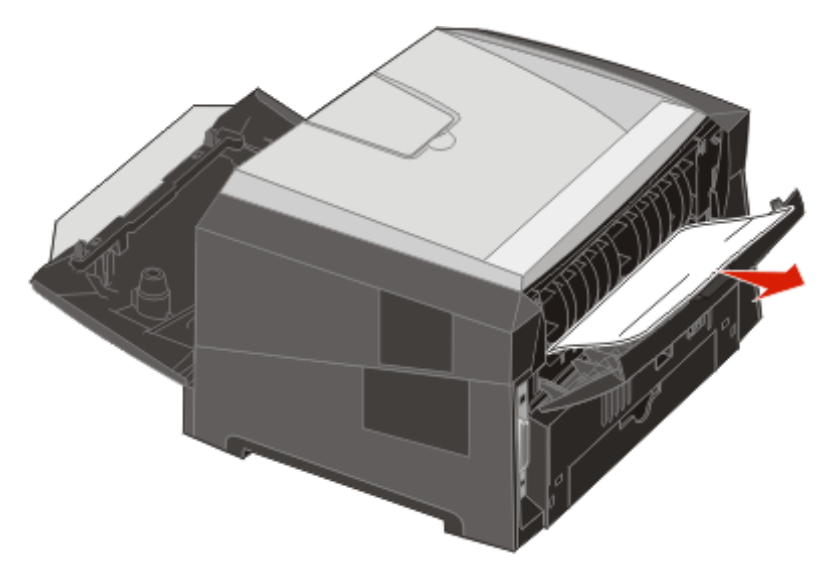

- **9** After you have cleared the jammed pages, reinstall the print cartridge assembly, and securely close all the printer doors.
- **10** Press **Continue B** to resume printing.
	- **Note:** Jam recovery is set to Auto by default. When jam recovery is set to Auto, the memory that holds the image of a page may be reused after the page is printed but before it has successfully exited the printer if that memory is needed for another use. Therefore, a jammed page may or may not be reprinted, depending on the overall memory usage of the printer.

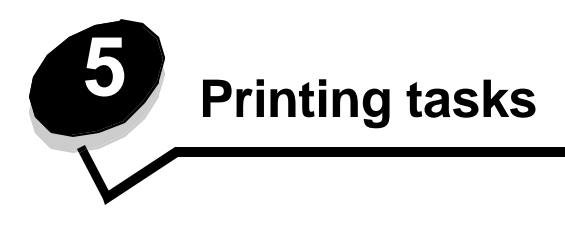

# *Manually feeding a print job*

The manual feeder is located at the front of the printer and can only feed one sheet of print media at a time. For information on acceptable print media to use in the manual feeder, see **What types of print media can be loaded? on page41**.

When using the manual feeder, send the print job to the printer before loading the print media. When the printer is ready, it will display the Load Manual Feeder light sequence, at which point you should load the print media.

To manually feed a print job:

- **1** From the computer software application, select File  $\rightarrow$  Print.
- **2** Click **Properties** (or **Options**, **Printer**, or **Setup**, depending on the application) to view the printer driver settings.
- **3** Click the **Paper** tab.
- **4** Select **Manual paper** from the Paper tray drop-down list.
- **5** Select the appropriate Paper size and type. See **Using the Local Printer Settings Utility on page75** for more information.
- **6** Click **OK**.
- **7** Click **OK** on the Print window to send the job to print.

The printer displays the Load Manual Feeder light sequence.

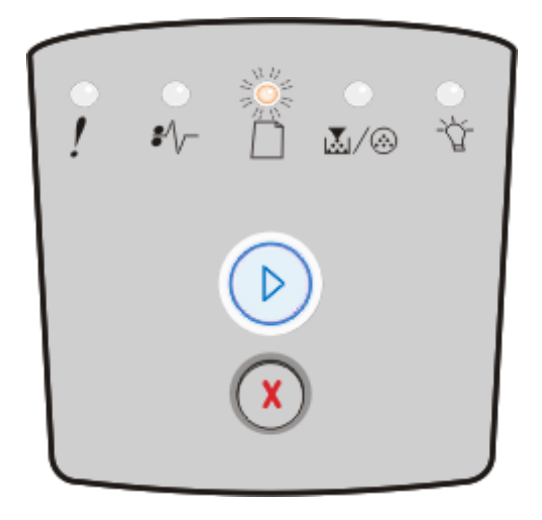

- **8** Place a sheet of the selected print media, print side facing up, at the center of the manual feeder, but only to the point where its leading edge can contact the paper guides.
	- **•** Hold transparencies by the edges, and avoid touching the print side. Oil from your fingers can affect print quality.
	- **•** Insert envelopes with the flap side facedown (the stamp area should enter the printer last).
	- **•** Load letterhead faceup, with the top of the sheet entering the printer first.

**9** Adjust the paper guides to the print media width.

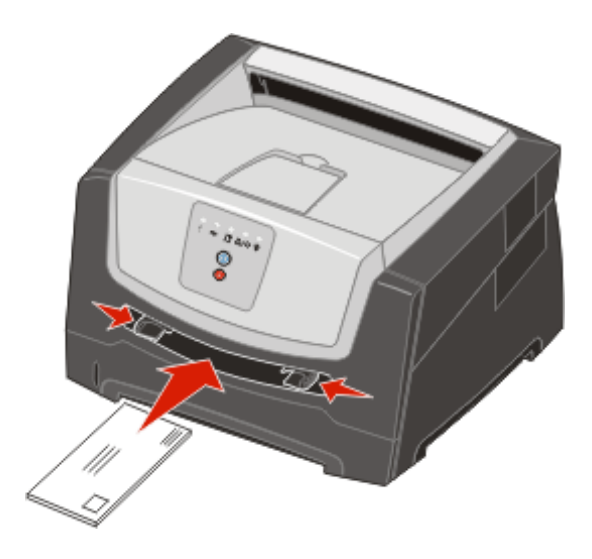

**10** Hold both sides of the print media close to the manual feeder, and push it into the printer until it automatically engages.

There is a brief pause between the time the printer engages the print media and when it feeds into the printer.

**Note:** Do not force the print media into the feeder. Forcing the print media causes jams.

# *Printing on both sides of the paper (duplex printing)*

Printing on both sides of the paper reduces printing costs.

You can use the 250-sheet tray or the optional drawer to print a duplex job.

**Note:** The duplex unit only supports certain sizes and types of print media. Only A4, letter, legal and folio size paper can be used for duplex printing. The printer does not support duplex printing on any other type of print media.

Page orientation is important when printing on letterhead. Use the following table for help when loading letterhead in the media sources for duplex printing.

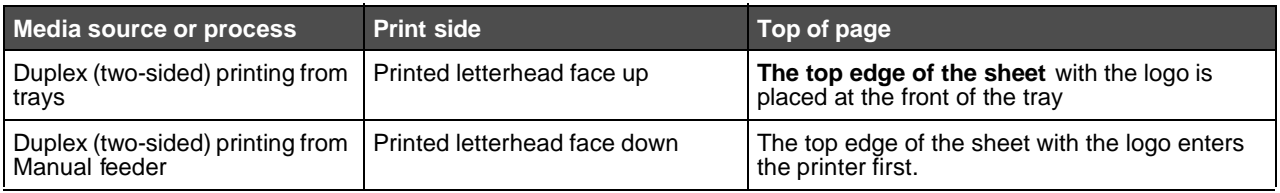

You can choose how you want your job duplexed: Long Edge or Short Edge.

**•** Long Edge means pages are bound along the long edge of the page (left edge for portrait, top edge for landscape).

#### **Portrait Landscape**

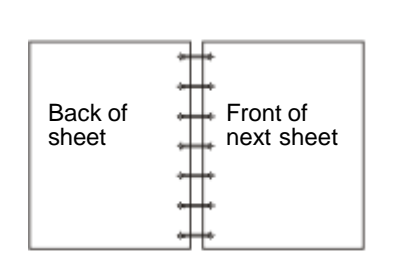

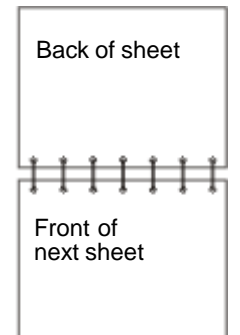

**•** Short Edge means pages are bound along the short edge of the page.

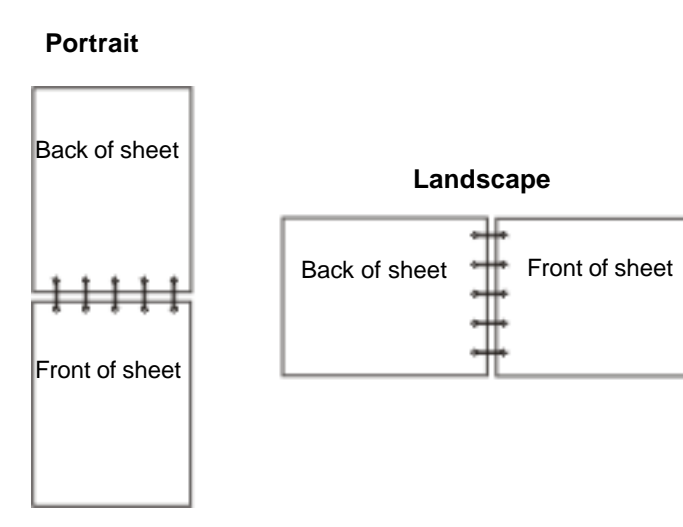

To duplex a print job:

- **1** From the computer software application, select File  $\rightarrow$  Print.
- **2** Click **Properties** (or **Options**, **Printer**, or **Setup**, depending on the application) to view the printer driver settings.
- **3** From the Page Layout tab, select **2-sided printing**.
- **4** Select either **Long Edge** or **Short Edge**.
- **5** Select **2-sided printing**.
- **6** Click the **Paper** tab.
- **7** Select the appropriate **Input options** for your print job.
- **8** Click **OK**.

# *Printing multiple page images on one page (N-up printing)*

The Multipage Printing (N-up) setting is used to print multiple page images on a single page. For example, 2-Up means two page images are printed on one page, 4-up means four page images are printed on one page, and so on.

The printer uses the Multipage Order, Multipage View, and Multipage Border settings to determine the order and orientation of the page images, and whether a border is printed around each page image.

- **1** From the computer software application, select File  $\rightarrow$  Print.
- **2** Click **Properties** (or **Options**, **Printer**, or **Setup**, depending on the application) to view the printer driver settings.
- **3** From the Page Layout tab, select the number of images per sheet (from the Multipage printing section) and the orientation you would like the paper to have.

The positioning depends on the number of images and whether the images are portrait or landscape in orientation.

For example, if you select 4-Up multipage printing and portrait orientation, the results differ depending on the Multipage Order value you select:

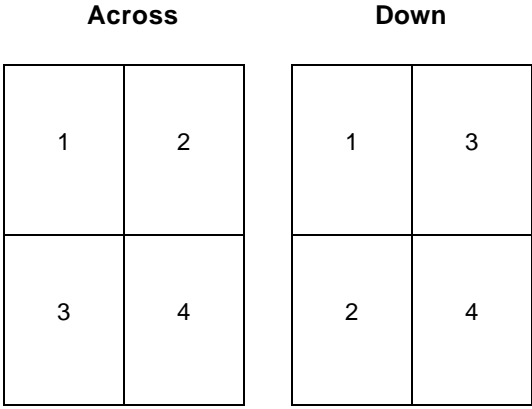

- **4** To print a visible border around each page image, select **Print page borders**.
- **5** Click **OK**.
- **6** Click **OK** on the Print window to send the job to print.

# *Printing a booklet*

The Booklet setting lets you print multiple pages in booklet form without having to reformat your document so the pages print in the proper order. The pages print so that the finished, collated document may be folded along the center of each page to form a booklet.

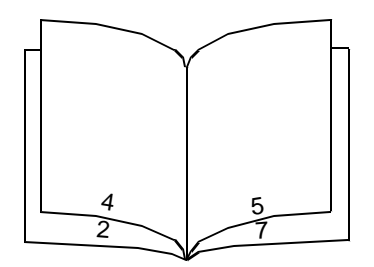

If the document contains many pages, a booklet may have too many pages to fold easily. If you are printing a fairly large booklet, you might want to use the Sheets per Bundle option to specify how many physical pages are put into one bundle. The printer will print the necessary number of bundles, which you can then bind into one booklet. Printing in bundles helps the outside edge of the pages line up more evenly.

You must specify whether or not you want to print using any Duplex printing options before you select to print using the booklet function. Once you choose Print Using Booklet, the controls for the Duplex options are unavailable and remain at the last setting used.

- **1** From the computer software application, select File  $\rightarrow$  Print.
- **2** Click **Properties** (or **Options**, **Printer**, or **Setup**, depending on the application) to view the printer driver settings.
- **3** From the Page Layout tab, click **More Page Layout Options**.
- **4** Click **Booklet**.

If your print job is large, you may want to use the **Sheets per Bundle** option.

- **5** Select the appropriate binding edge for your print job.
- **6** To print a visible fold mark on the pages, select **Print fold mark**.
- **7** Click **OK** twice.
- **8** Click **OK** on the Print window to send the job to print.

**Note:** Booklet printing is not available on a Macintosh computer.

# *Printing on letterhead*

Page orientation is important when printing on letterhead. Use the following table for help when loading letterhead in the print media sources.

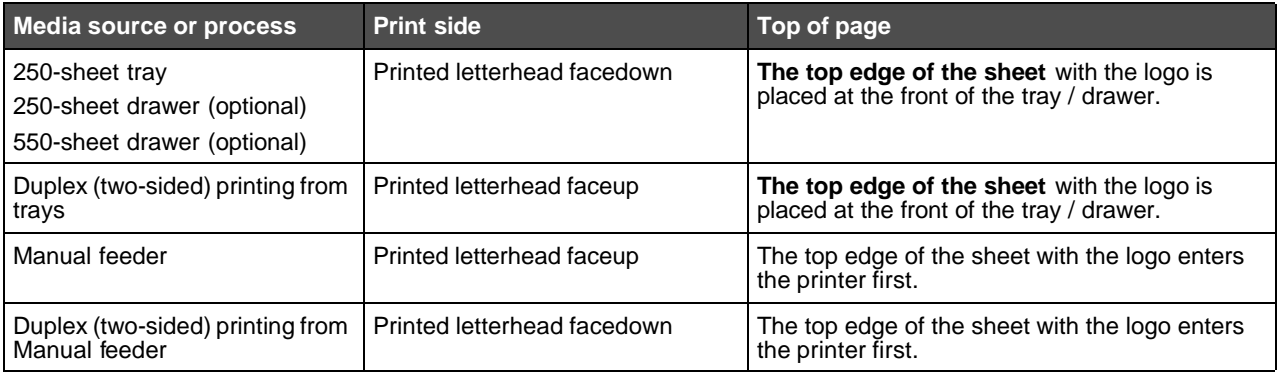

**Note:** If you are using the manual feeder, first send the job to print, then load the letterhead when the printer displays the Load Manual Feeder light sequence (see **Manually feeding a print job on page60**).

- **1** From the computer software application, select File  $\rightarrow$  Print.
- **2** Click **Properties** (or **Options**, **Printer**, or **Setup**, depending on the application) to view the printer driver settings.
- **3** Click the **Paper** tab.
- **4** Select **Letterhead** from the Paper type drop-down list.
- **5** Select the appropriate paper size and tray.
- **6** Click **OK**.
- **7** Click **OK** on the Print window to send the job to print.

# *Printing using an overlay or a watermark*

Overlays and watermarks are templates that can be defined and then printed as a background on a form before the data from the current job is printed. Typical examples of overlays include company logos or letterheads, decorative borders, and simulated "preprinted" forms. Overlays can include text, graphics, or images. Watermarks are simple text. You can create overlays and watermarks and then download them directly to the printer, or you can create an overlay or watermark file on your system and then download it to the printer.

**Note:** To create and download overlays, you must have flash memory installed.

For information about how to create, save, or download an overlay or watermark, see the printer driver Help.

#### *Using an overlay*

- **1** From the computer software application, select File  $\rightarrow$  Print.
- **2** Click **Properties** (or **Options**, **Printer**, or **Setup**, depending on the application) to view the printer driver settings.
- **3** Click the **Other Options** tab.
- **4** Click **Overlay**.
- **5** Select which pages receive the overlay.
- **6** Select the overlay to use.
- **7** Select whether to place the overlay on top of or underneath the page image in the Overlay placement area.
- **8** Click **OK**.

#### *Using a watermark*

- **1** From the computer software application, select File  $\rightarrow$  Print.
- **2** Click **Properties** (or **Options**, **Printer**, or **Setup**, depending on the application) to view the printer driver settings.
- **3** Click the **Other Options** tab.
- **4** Click **Watermark**.
- **5** Select which pages receive the watermark.
- **6** Select the watermark to use.
- **7** Select whether to place the watermark on top of or underneath the page image in the Watermark placement area.
- **8** Click **OK**.

## *Canceling a print job*

A print job can be canceled from the control panel or from your computer. The Cancel job light sequence is displayed on the control panel while the job is being canceled.

#### *From the printer control panel*

Press and release **Cancel 8** to cancel the job currently printing.

#### *From a Windows computer*

- **1** Click Start  $\rightarrow$  Settings  $\rightarrow$  Printers.
- **2** Double-click the printer you are using to print the job. A list of print jobs appears.
- **3** Right-click the document you want to stop printing, and then click **Cancel**.

## *Canceling a job from a Macintosh computer*

#### **Canceling a print job from a computer running Mac OS 9**

When you send a job to print, the printer icon for your selected printer appears on the desktop.

- **1** Double-click the printer icon on your desktop.
	- A list of print jobs appears in the printer window.
- **2** Select the print job you want to cancel.
- **3** Click the trash can button.

#### **Canceling a job from a computer running Mac OS X**

When you send a job to print, the printer icon for your selected printer appears in the dock.

- **1** Open **Applications**‡ **Utilities**, and then double-click **Print Center** or **Printer Setup**.
- **2** Double-click the printer you are printing to.
- **3** In the printer window, select the print job you want to cancel.
- **4** Press **Delete**.

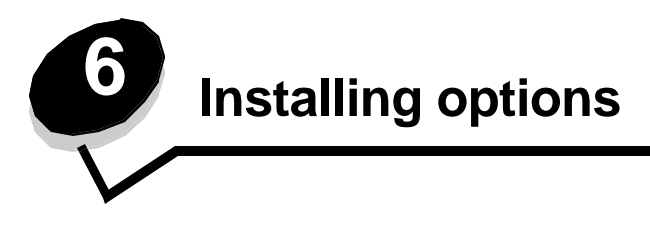

## *Accessing the system board*

To install memory, you must access the printer system board.

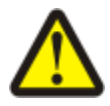

**CAUTION:** Turn the printer off, and unplug the power cord from the wall outlet before continuing.

**1** Remove the 250-sheet tray.

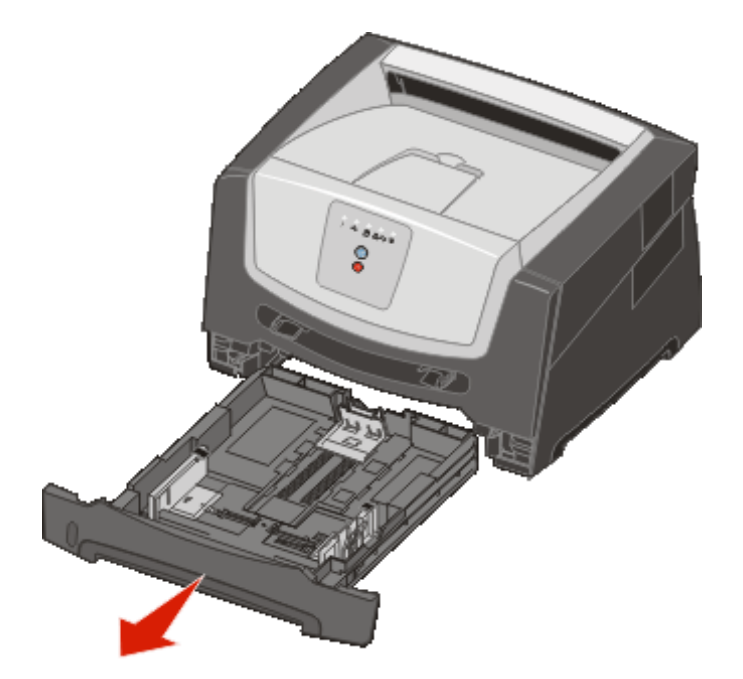

Press the button on the left side of the printer to release and lower the front door.

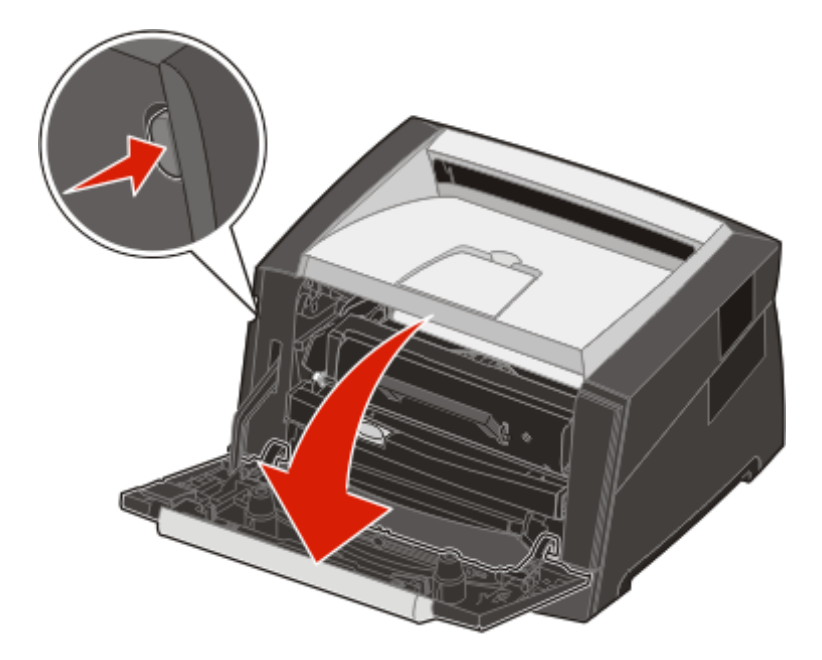

Open the rear exit door.

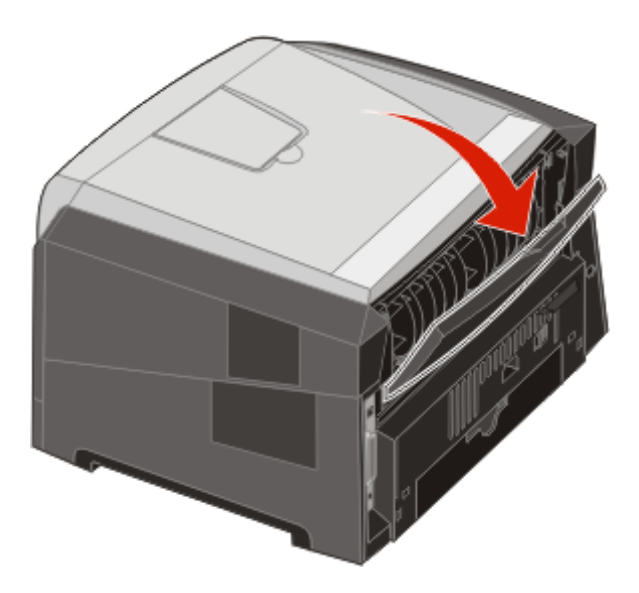

Press the two detents on the front right side of the machine, and swing the side door back.

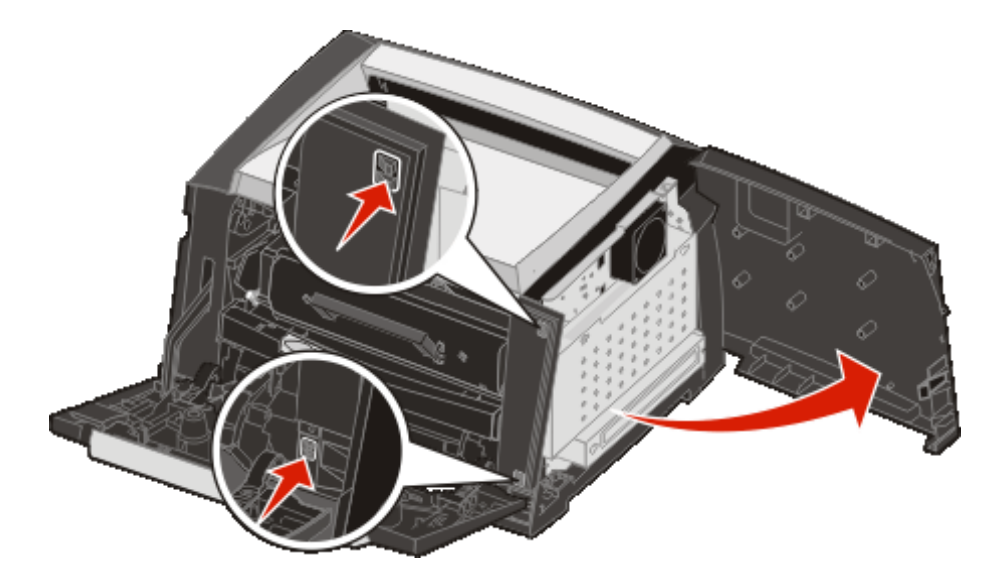

- Loosen the four screws on the cover, but do not remove them completely.
- Slide the cover to the left until the screws fit into the keyholes on the cover.
- Remove the cover and set it aside.

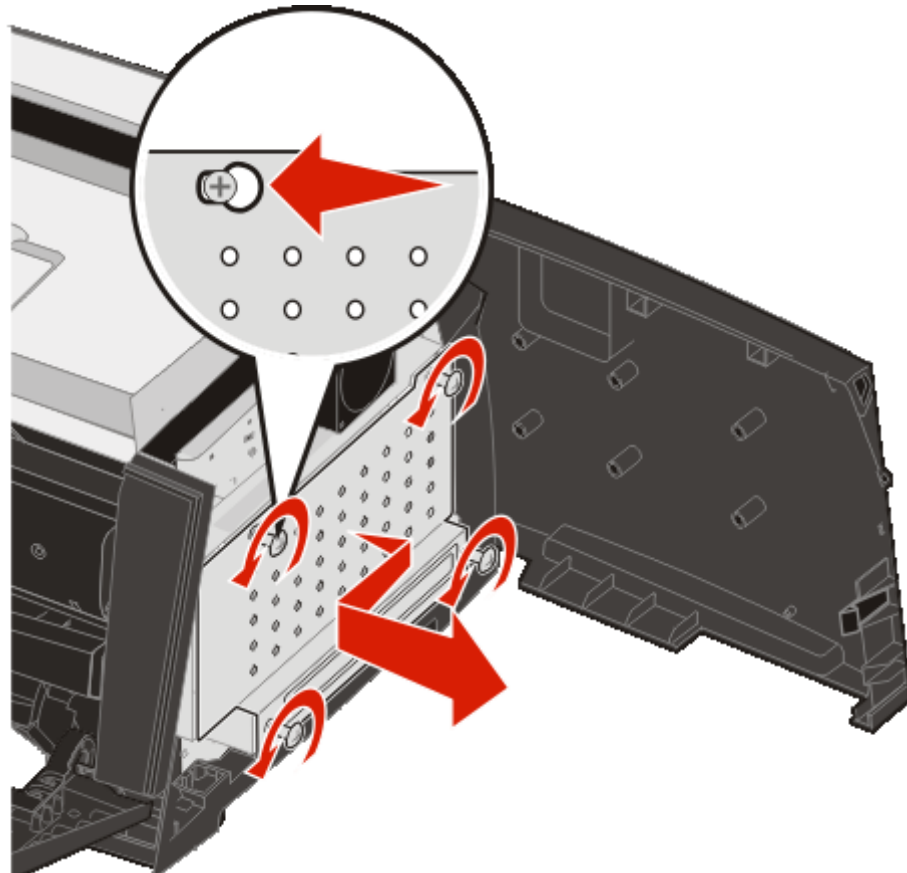

# *Adding a memory card*

The system board has one connector for an optional memory card. The printer can support up to 64MB of additional memory (for a total of 96MB).

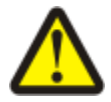

**CAUTION:** If you are installing a memory card after setting up the printer, turn the printer off, and unplug the power cord from the wall outlet before continuing.

Memory options designed for other Lexmark printers may not work with your printer.

- **1** Access the system board (see **Accessing the system board on page69**).
- **2** Push open the latches on both ends of the memory connector.
- **3** Unpack the memory card.

**Warning:** Memory is easily damaged by static electricity. Touch something metal, such as the printer frame, before you touch a memory card.

Avoid touching the connection points along the edge of the card.

- **4** Align the notches on the bottom of the card with the notches on the connector.
- **5** Push the memory card firmly into the connector until the latches on either end of the connector *snap* into place.

Some force may be required to fully seat the card.

- **6** Make sure each latch fits over the notch on each end of the card.
- **7** Close the side door.
- **8** Close the rear exit.
- **9** Close the front door.
- **10** See **Recognizing installed options on page73**.

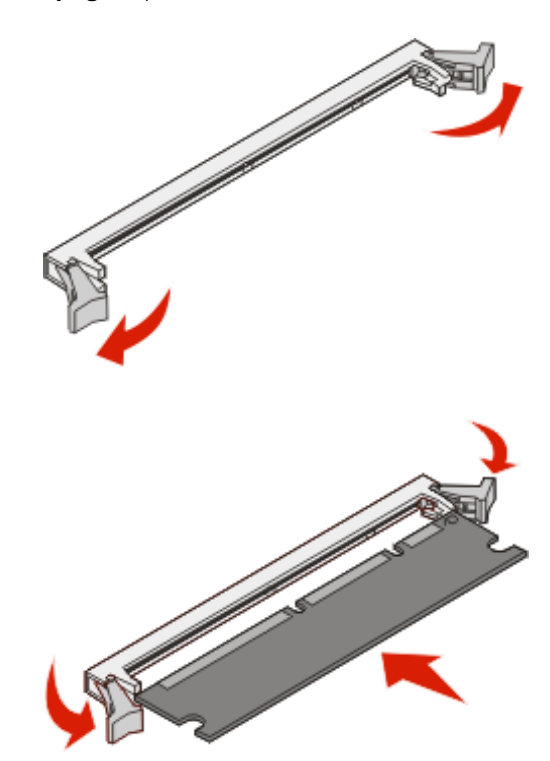
# *Installing an optional 250-sheet drawer or 550-sheet drawer*

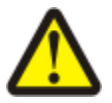

**CAUTION:** Turn the printer off, and unplug the power cord from the wall outlet before continuing.

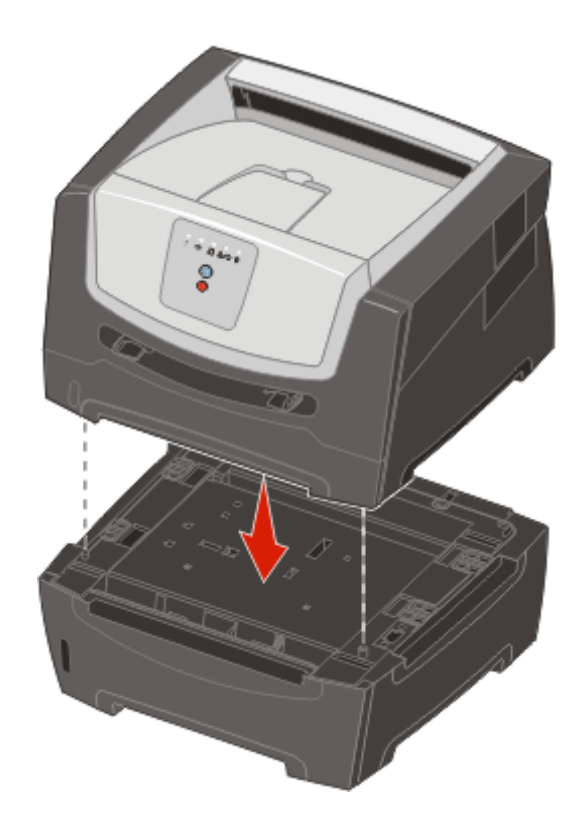

# *Recognizing installed options*

The printer driver should automatically recognize the newly installed option when the printer is turned on. If it does not, you can add the appropriate option manually.

> **Note:** If you have not installed your printer driver yet, follow the appropriate instructions under **Software tasks on page74**. After you have installed a printer driver, return here to complete these instructions.

- **1** Click Start  $\rightarrow$  Settings  $\rightarrow$  Printers.
- **2** Select the printer icon.
- **3** Click **File**  $\rightarrow$  **Properties**.
- **4** Click the **Install Options** tab.
- **5** Add the appropriate options to your configuration:

**Memory Card**—Increase the printer memory to the appropriate number.

**250-sheet drawer or 550-sheet drawer**—Increase the print media load capacity by 250 to 550 sheets.

**6** Click **OK**.

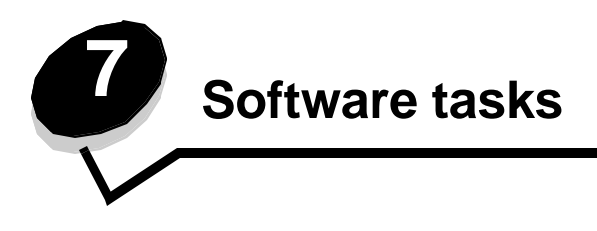

# *Printing the menu settings and network setup pages*

To print the menu settings page and network setup page, press the **Continue D** button from the Ready state.

On the menu settings page:

- **–** Verify that the options you installed are correctly listed under "Installed Features."
	- If an option is not listed under Installed Features, turn off the printer, unplug the power cord from the wall outlet, and reinstall the option.
- **–** Verify the amount of memory installed is correctly listed under "Printer Information."
- **–** Verify that the paper trays are configured for the sizes and types of paper you loaded.

## *Printing a test page from the computer*

- **1** Click Start  $\rightarrow$  Settings  $\rightarrow$  Printers.
- **2** Select your printer.
- **3** Click **File**  $\rightarrow$  **Properties**.
- **4** Click **Print Test Page**.

# *Using the Local Printer Settings Utility*

The Local Printer Settings Utility lets you change printer settings not available from your printer driver (for example, activating **Alarm Control** if you want the printer to sound an alarm when it needs attention). To access the Local Printer Settings Utility from the computer software application, select Start → All Programs → Lexmark → Local Printer **Settings Utility**.

If you selected the Custom install path from your drivers CD, you must go back to your drivers CD and click **View Documentation** for instructions on installing and using the Local Printer Settings Utility.

You can change the following settings using the Local Printer Settings Utility:

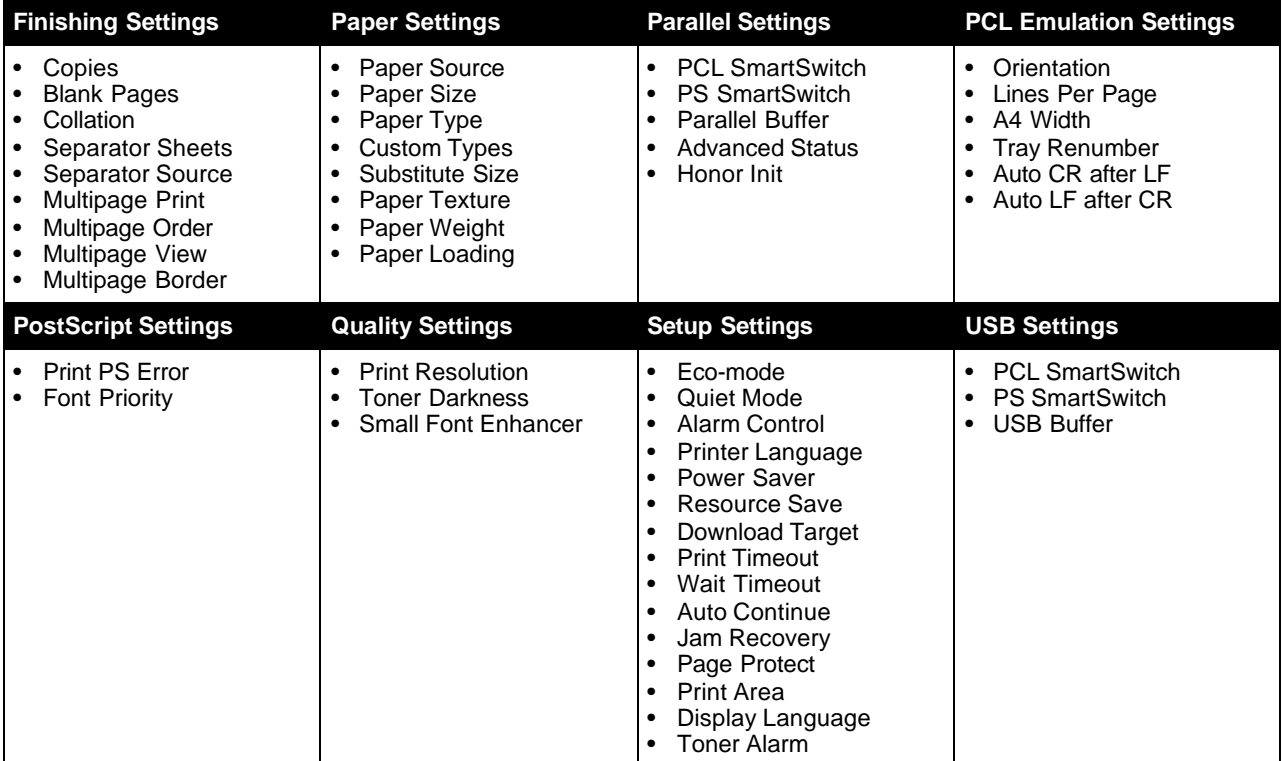

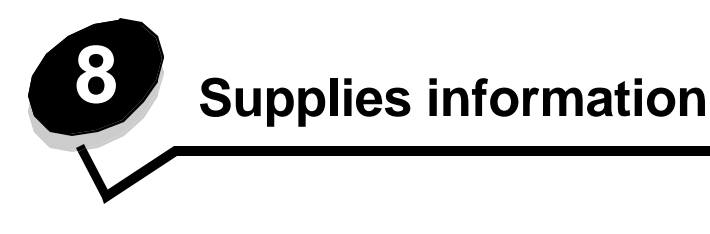

# *What supplies do I need and how do I order them?*

There are only two supply items that have to be replaced on a regular basis: the toner cartridge and the photoconductor kit, which together comprise the print cartridge assembly. The photoconductor kit typically lasts up to 30,000 pages (at approximately 5% coverage), whereas the toner cartridge has to be replaced more frequently. How often the toner cartridge should be replaced depends on which cartridge you purchase and the average amount of toner coverage you have on your print jobs.

Within the United States or Canada, you can order Lexmark supplies from any authorized Lexmark supplies dealer. To locate the dealer nearest you, call 1-800-539-6275. In other countries or regions, visit the Lexmark online store at **www.lexmark.com,** or contact the place where you bought your printer.

The recommended supplies specifically designed for the printer are:

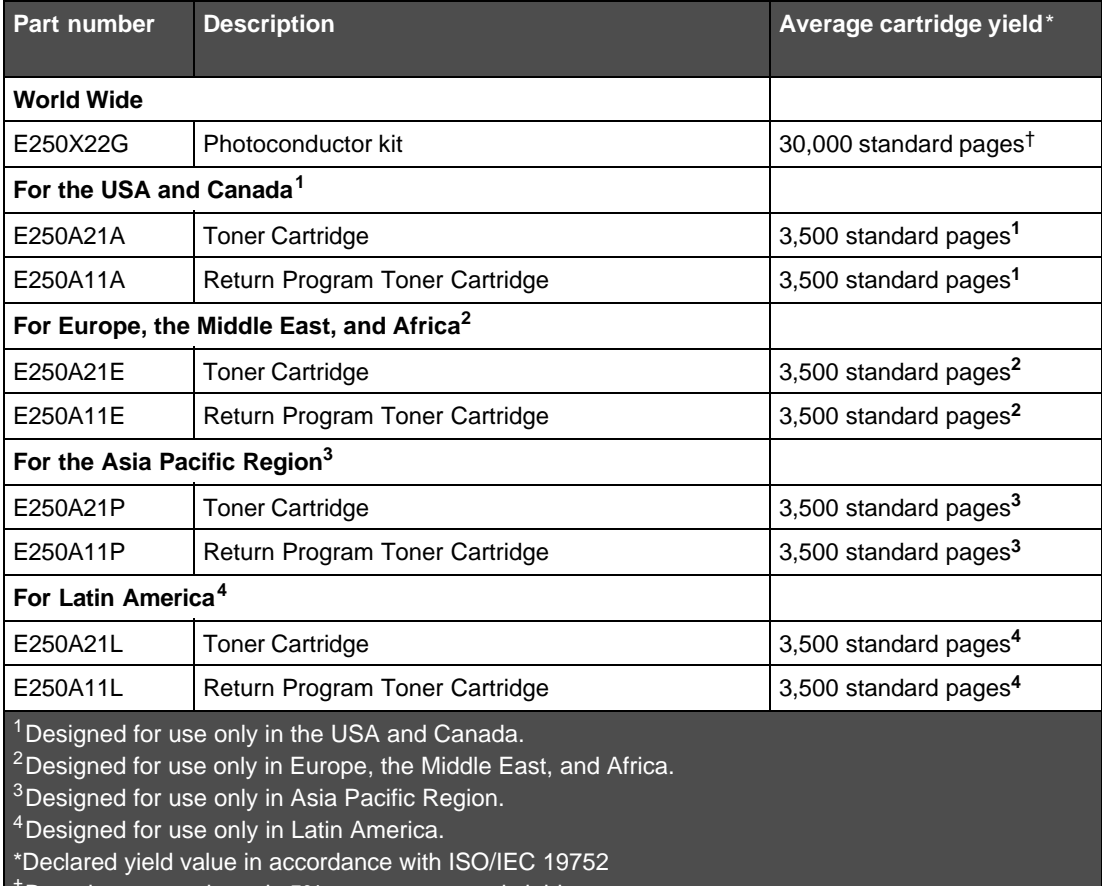

†Based on approximately 5% coverage, actual yield may vary.

## *Storing supplies*

Choose a cool, clean storage area for your printer supplies. Store supplies *right side up* in their original packaging until you are ready to use them.

Do not expose supplies to:

- **•** Direct sunlight
- **•** Temperatures above 35°C (95°F)
- **•** High humidity (above 80%)
- **•** Salty air
- **•** Corrosive gases
- **•** Heavy dust

## *Conserving supplies*

Conserving supplies lowers printing costs.

- **•** When printing drafts, conserve toner by changing the Toner Darkness setting in your printer driver. The settings range from 1 (very light) to 10 (very dark), with 8 being the default. Setting the Toner Darkness to 1 conserves the most toner.
- **•** Reduce paper consumption by printing on both sides of the paper.

## *Knowing when you need new supplies*

The following sections describe ways to determine when new supplies are needed.

## *Checking the toner and photoconductor levels*

You can determine approximately how much toner is left in your toner cartridge and how full the photoconductor is by printing a menu settings page. This helps you decide when you might need to order replacement supplies. For help printing a menu settings page, see **Printing the menu settings and network setup pages on page74**.

The **Toner low** light sequence (see **page16**) is displayed when the toner cartridge is nearly empty. You can still print for a short time while this sequence is displayed, but print quality begins to decrease as the toner level decreases.

**Note:** The **Toner low** light sequence does not appear if the 1500-page starter toner cartridge is installed.

When the toner light sequence appears, or when you experience faded print, remove the toner cartridge. Firmly shake it side to side and front to back several times to redistribute the toner, and reinsert it. Repeat this procedure multiple times . If the print remains faded, replace the toner cartridge.

To ensure print quality and to avoid damage to the printer, the printer stops operating after the photoconductor has reached a maximum of 110% of its life. (See **Replace photoconductor (printer hard stop) on page9** for the light sequence associated with this stop.) The printer automatically notifies you before the photoconductor reaches this point.

When you first receive the "Replace photoconductor kit" light sequence, you should immediately order a new photoconductor kit. While the printer may continue to function properly after the photoconductor kit has reached its official end-of-life (approximately 30,000 pages), print quality begins to significantly decrease until the photoconductor stops operating at the maximum of 110% of its life. Once the photoconductor kit has been replaced, and the counter has been reset, normal printer operation resumes. For more information, see the instruction sheet that came with your photoconductor kit.

### *Ordering a maintenance kit*

Scheduled maintenance is required after 120,000 pages have been printed. To know when to order a maintenance kit, print your printer menu settings pages. See **Printing the menu settings and network setup pages on page74**. If Maintenance is listed under the **Warnings** heading, it is time to order a new maintenance kit. The maintenance kit contains all the items necessary to replace the pick rollers, the fuser, and the transfer roller.

**Note:** The maintenance kit may not be available in all geographies.

See the following table for the maintenance kit part number for your specific printer.

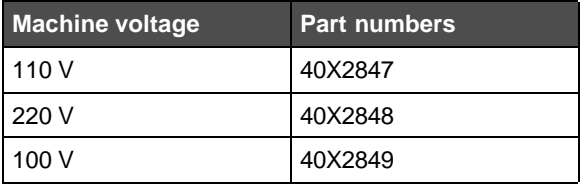

## *Recognizing the control panel light sequences*

The control panel displays certain light sequences to let you know when the toner level is low or when it's time to replace the photoconductor kit.

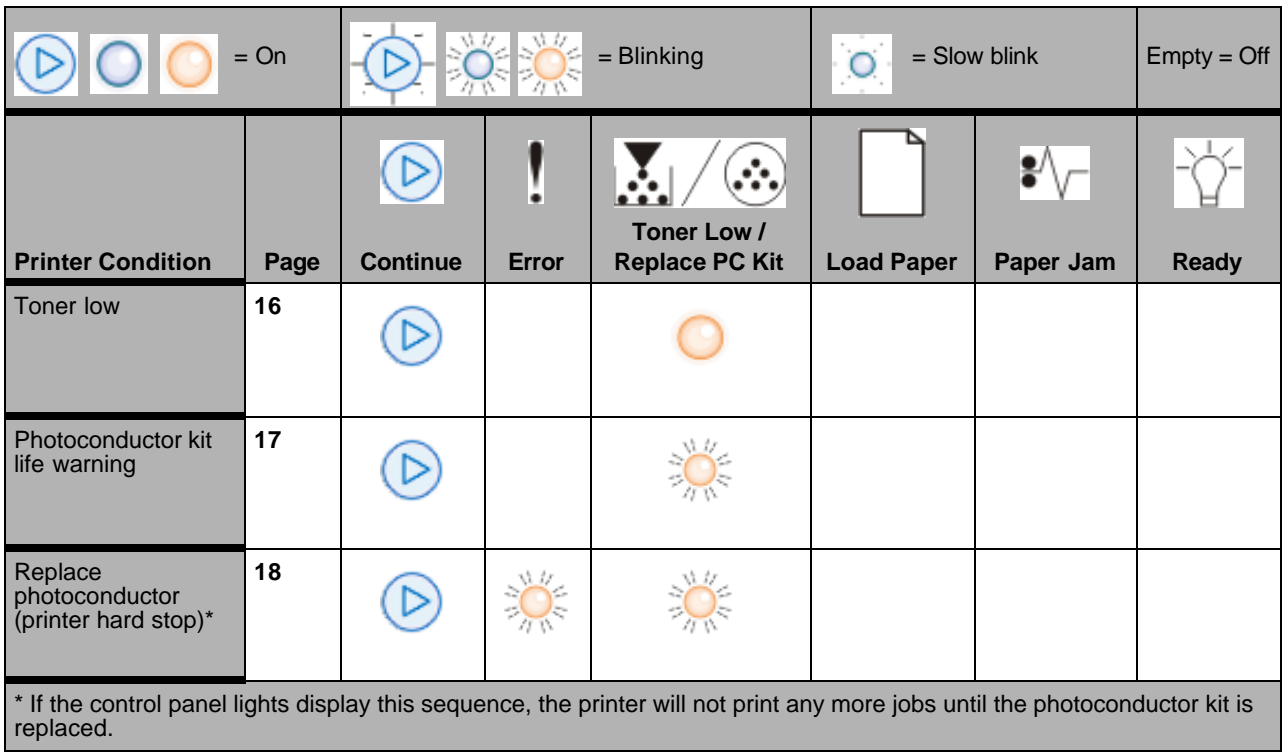

**Note:** The control panel may also display other light sequences in conjunction with the "Toner low" and "Replace photoconductor" lights.

# *Changing the toner cartridge*

- **1** Turn the printer off.
- **2** Press the button on the left side of the printer to release and lower the front door.

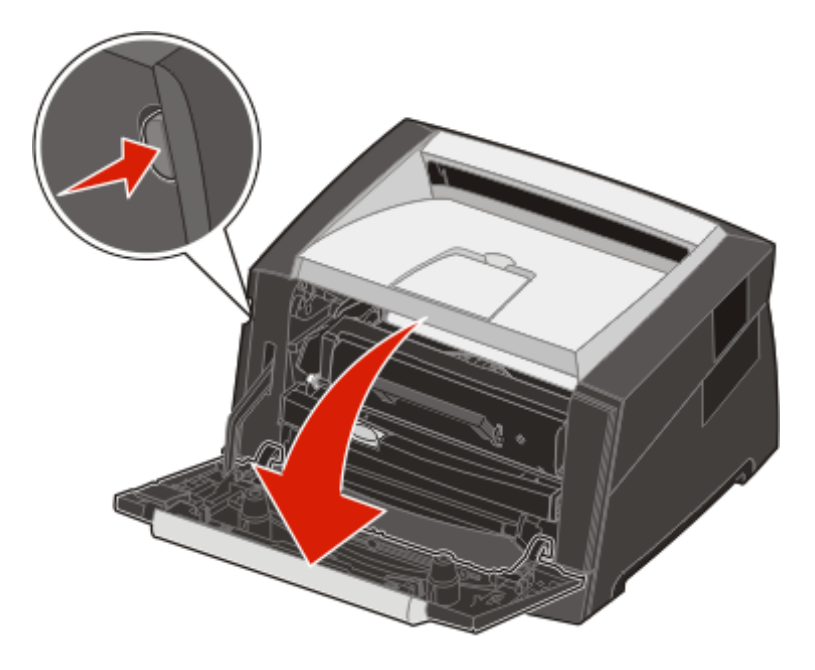

- **3** Remove the toner cartridge.
	- **a** Press the release button on the base of the print cartridge assembly.
	- **b** Grasp the handle, pulling up and out to remove the toner cartridge.

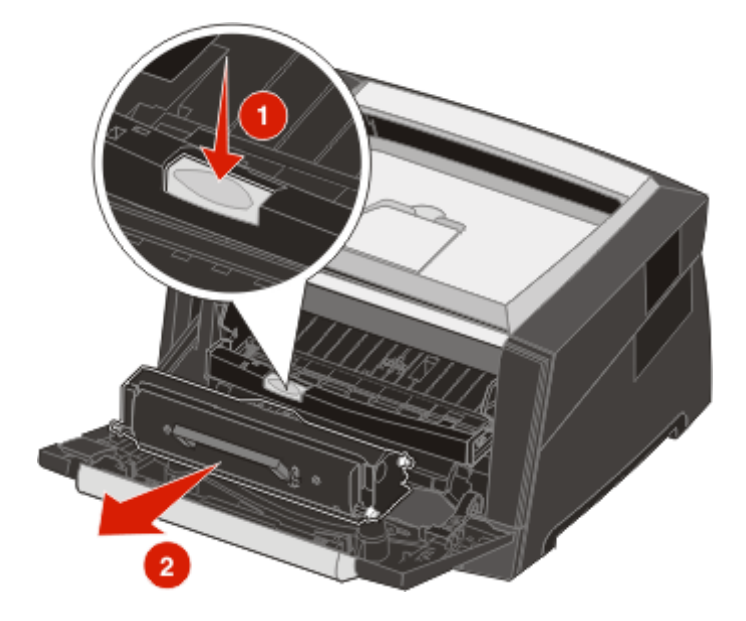

**4** Unpack the new toner cartridge.

**Note:** You can use the packing material from the new toner cartridge to ship the old toner cartridge back to Lexmark for recycling. See **Changing the photoconductor kit on page82** for more information.

**5** Firmly shake the toner cartridge in all directions to distribute the toner.

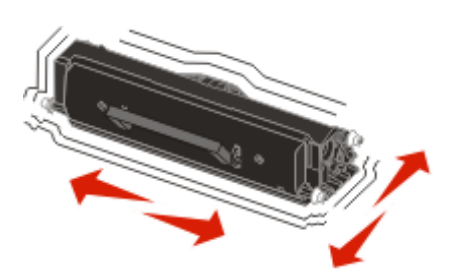

**6** Install the new toner cartridge by aligning the white rollers on the toner cartridge with the white arrows on the tracks of the photoconductor and pushing the toner cartridge in as far as it will go. The toner cartridge *clicks* into place when correctly installed.

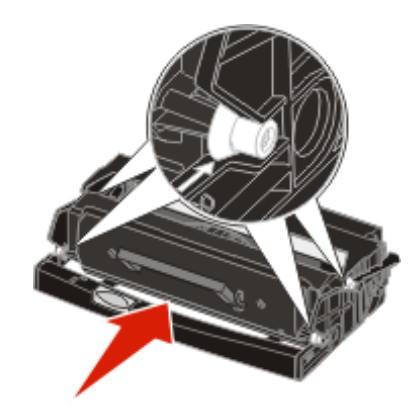

- **7** Close the front door.
- **8** Turn the printer back on.

# *Changing the photoconductor kit*

**Warning:** When replacing a photoconductor kit, do not leave the new photoconductor kit exposed to direct light for an extended period of time. Extended light exposure can cause print quality problems.

- **1** Turn the printer off.
- **2** Remove the print cartridge assembly.
	- **a** Press the button on the left side of the printer to release the front door.
	- **b** Lower the front door.
	- **c** Grasp the toner cartridge handle, and pull up and out.

**Note:** Do not press the button on the print cartridge assembly.

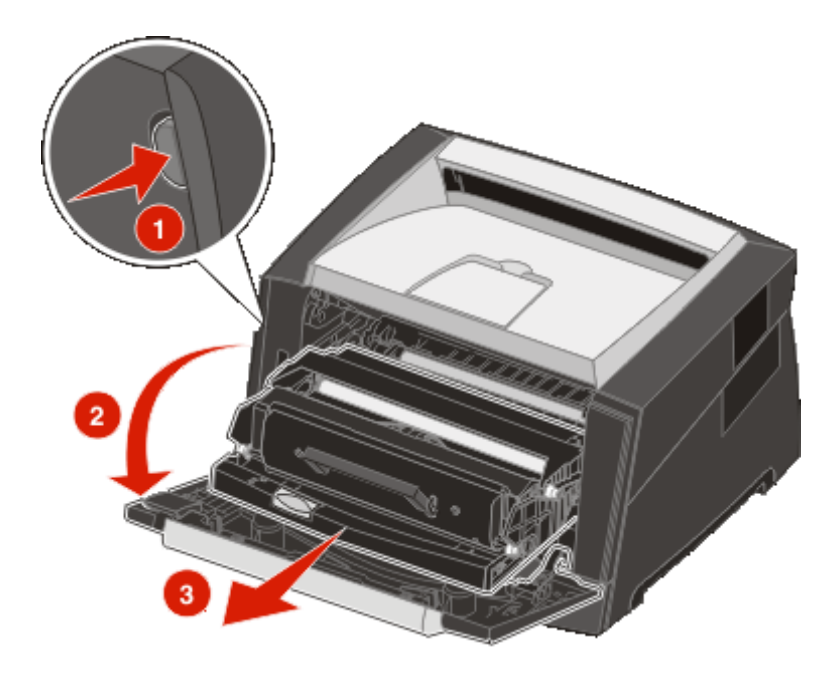

Place the print cartridge assembly on a flat, clean surface.

- **3** Remove the toner cartridge:
	- **a** Press the button on the base of the print cartridge assembly.
	- **b** Grasp the toner cartridge handle, and pull up and out.

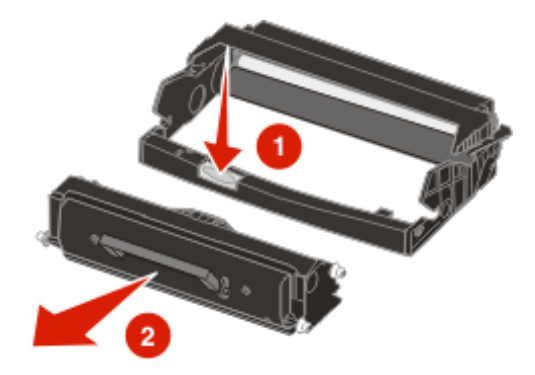

- **4** Unpack the new photoconductor kit.
- **5** Install the toner cartridge into the new print cartridge assembly by aligning the white rollers on the toner cartridge with the white arrows on the tracks of the photoconductor and pushing the toner cartridge in as far as it will go. The cartridge *clicks* into place when correctly installed.

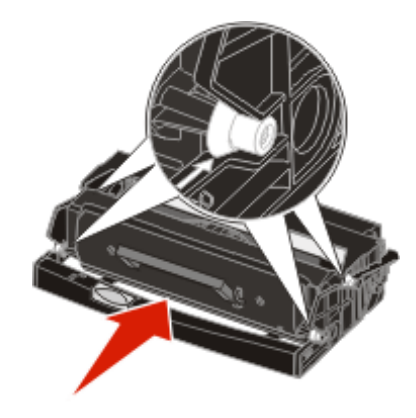

**6** Install the print cartridge assembly into the printer by aligning the green arrows on the guides of the print cartridge assembly with the green arrows on the tracks in the printer and pushing the print cartridge assembly in as far as it will go.

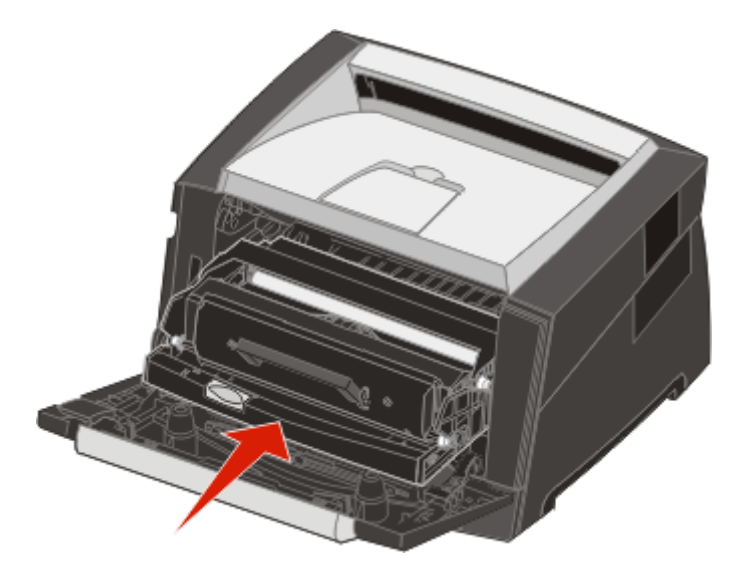

- **7** Close the front door.
- **8** Turn the printer back on.
- **9** Reset the photoconductor counter (see the instruction sheet that shipped with the new photoconductor kit).

**Note:** Print your printer menu settings pages. **Printing the menu settings and network setup pages on page74**. If Photoconductor is listed under **Warnings**, the photoconductor counter has not been properly reset.

# *Recycling Lexmark products*

To return Lexmark products to Lexmark for recycling:

**1** Visit our Web site:

**www.lexmark.com/recycle**

**Note:** Follow the instructions on the computer screen.

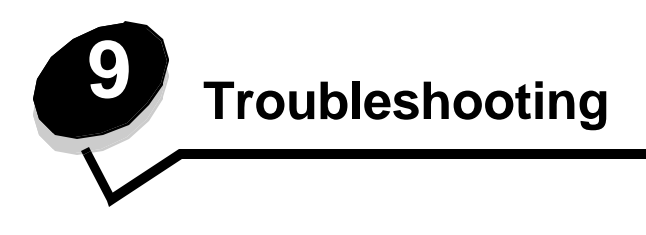

# *General problems*

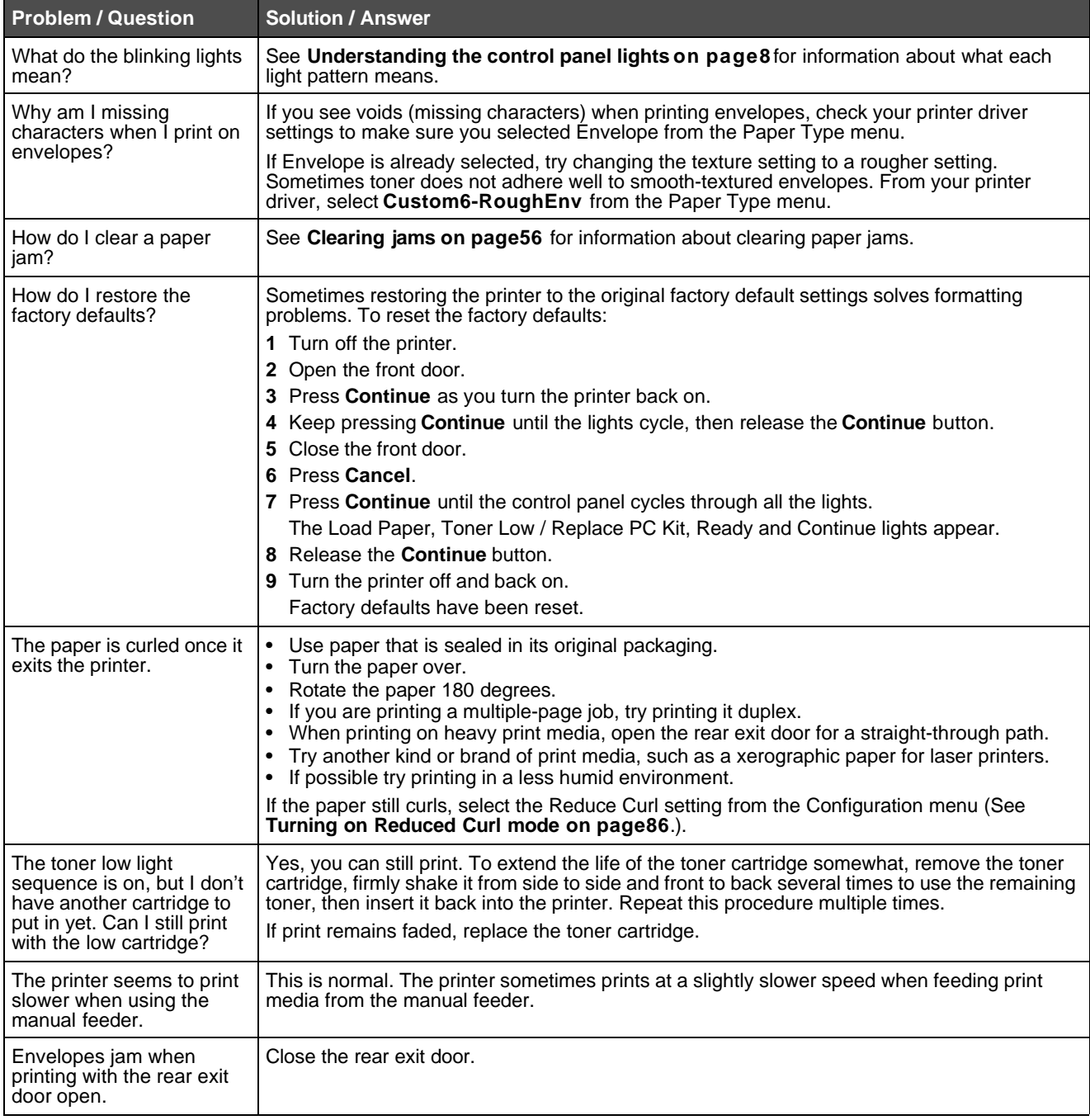

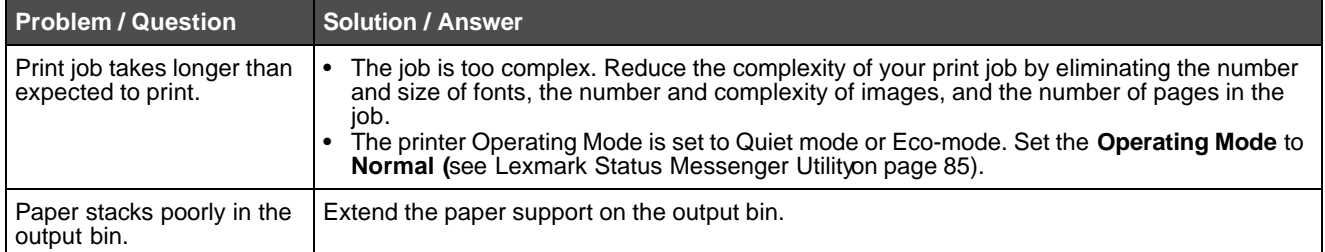

### *Lexmark Status Messenger Utility*

**Note:** This application is not available with Windows NT or Windows 2000.

The Lexmark Status Messenger informs you when there are errors requiring printer intervention. When a printer error occurs, a message appears on your computer screen telling you what the error is, and points you to the appropriate recovery information in the User's Guide.

If you installed the Lexmark Status Messenger with your printer software, the utility automatically launches when the software installation is completed.

### *Selecting printer operating mode*

You can select the printer operating mode that best suits your needs. For more information, see **Using the Local Printer Settings Utility on page75**.

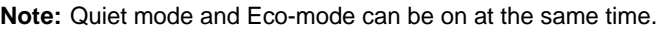

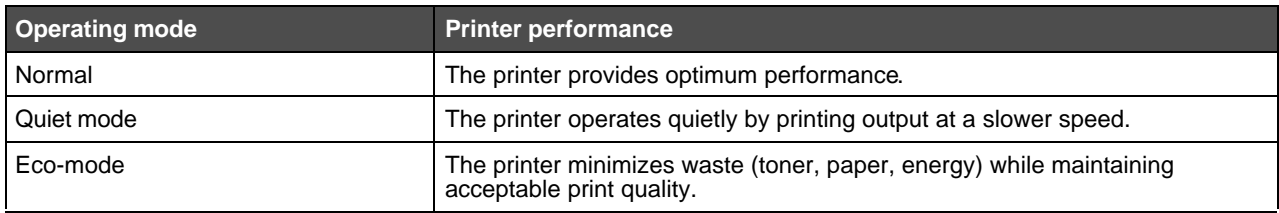

## *Turning on Reduced Curl mode*

If print media is curled once it exits the printer, Reduced Curl mode can be turned on to help alleviate the problem. However, before turning this mode on, you should try the possible solutions offered in Troubleshooting (see **The paper is curled once it exits the printer.**)

**Note:** Print speed is significantly slower in Reduced Curl mode.

- **1** Turn the printer off.
- **2** Open the front door.
- **3** Press and hold **Continue**.
- **4** Turn the printer on.
- **5** Release the **Continue** button once the lights cycle on the front panel.

The Error light sequence appears.

**6** Close the front door.

**7** Press and hold the **Continue** button until all the lights cycle.

The Continue, Ready/Data, Toner Low and Load/Remove Paper light sequence will appear.

**8** Release the **Continue** button.

The Ready/Data light will blink while the page is being formatted and printed.

The Continue and Error lights appear.

- **9** Follow the instructions on the printed page.
- **10** Turn the printer off to exit the menus.

# *Print quality problems*

Many print quality problems can be solved by replacing a supply or maintenance item that has reached the end of its intended life. See the following table to find solutions to print quality problems.

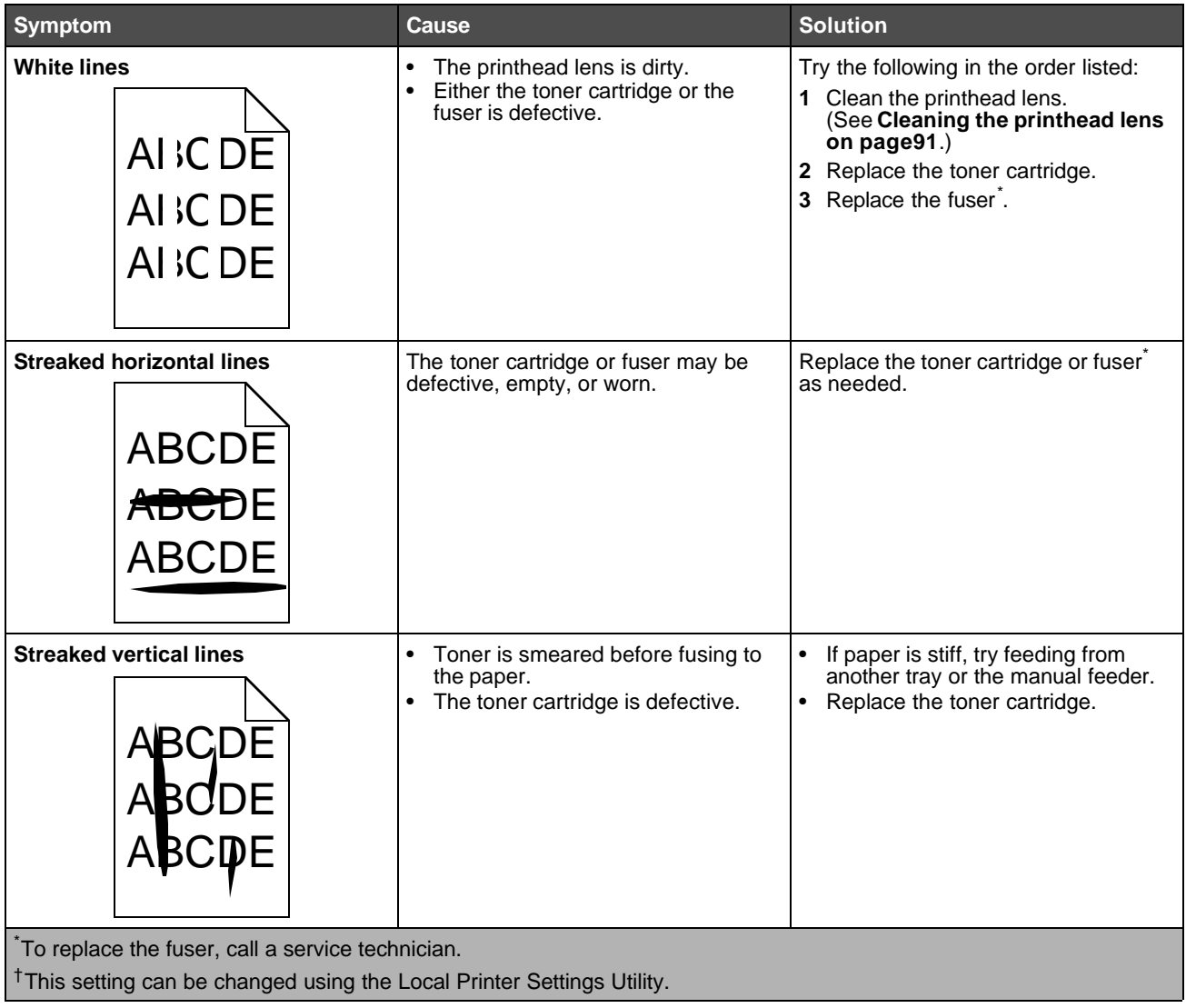

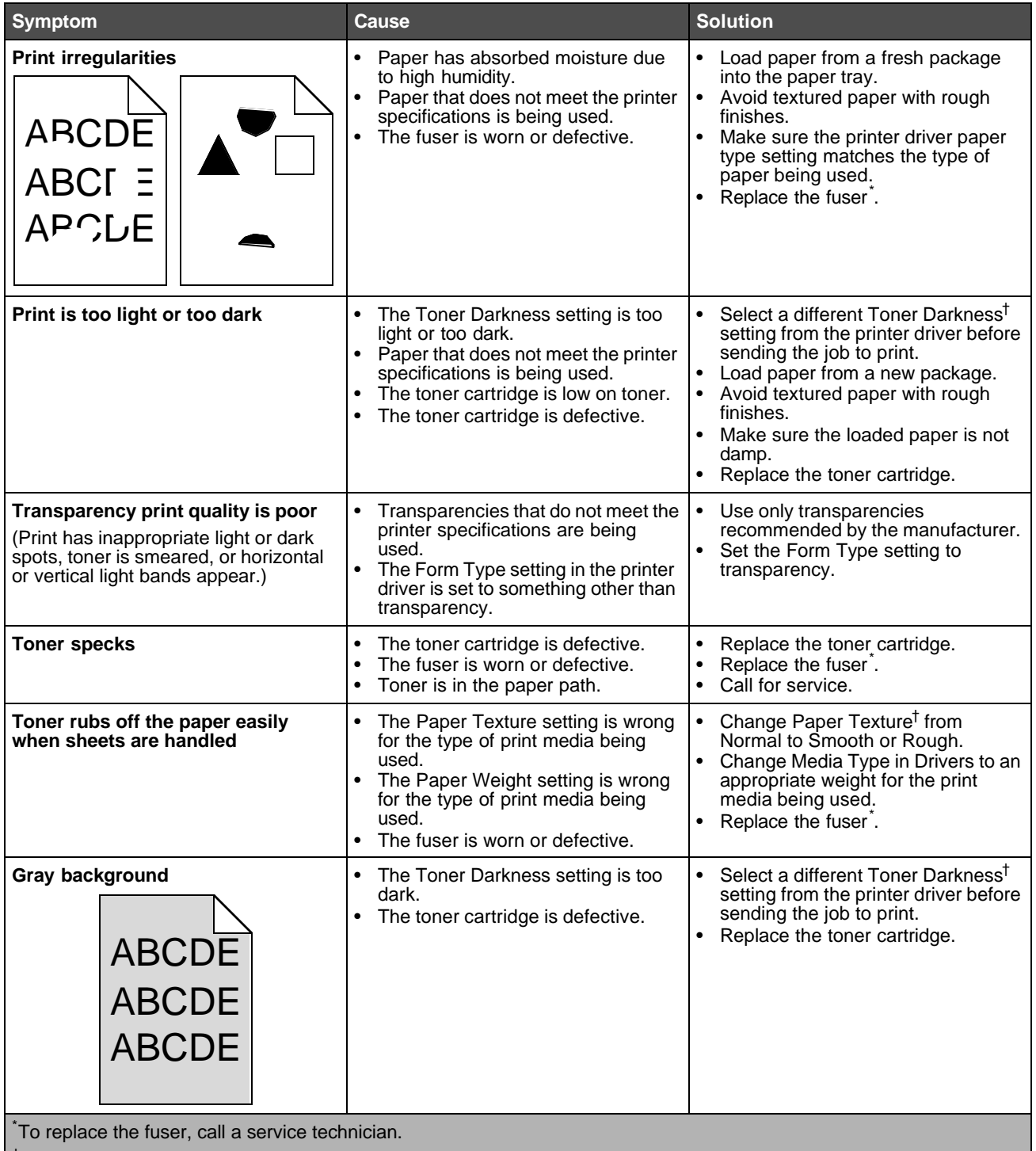

†This setting can be changed using the Local Printer Settings Utility.

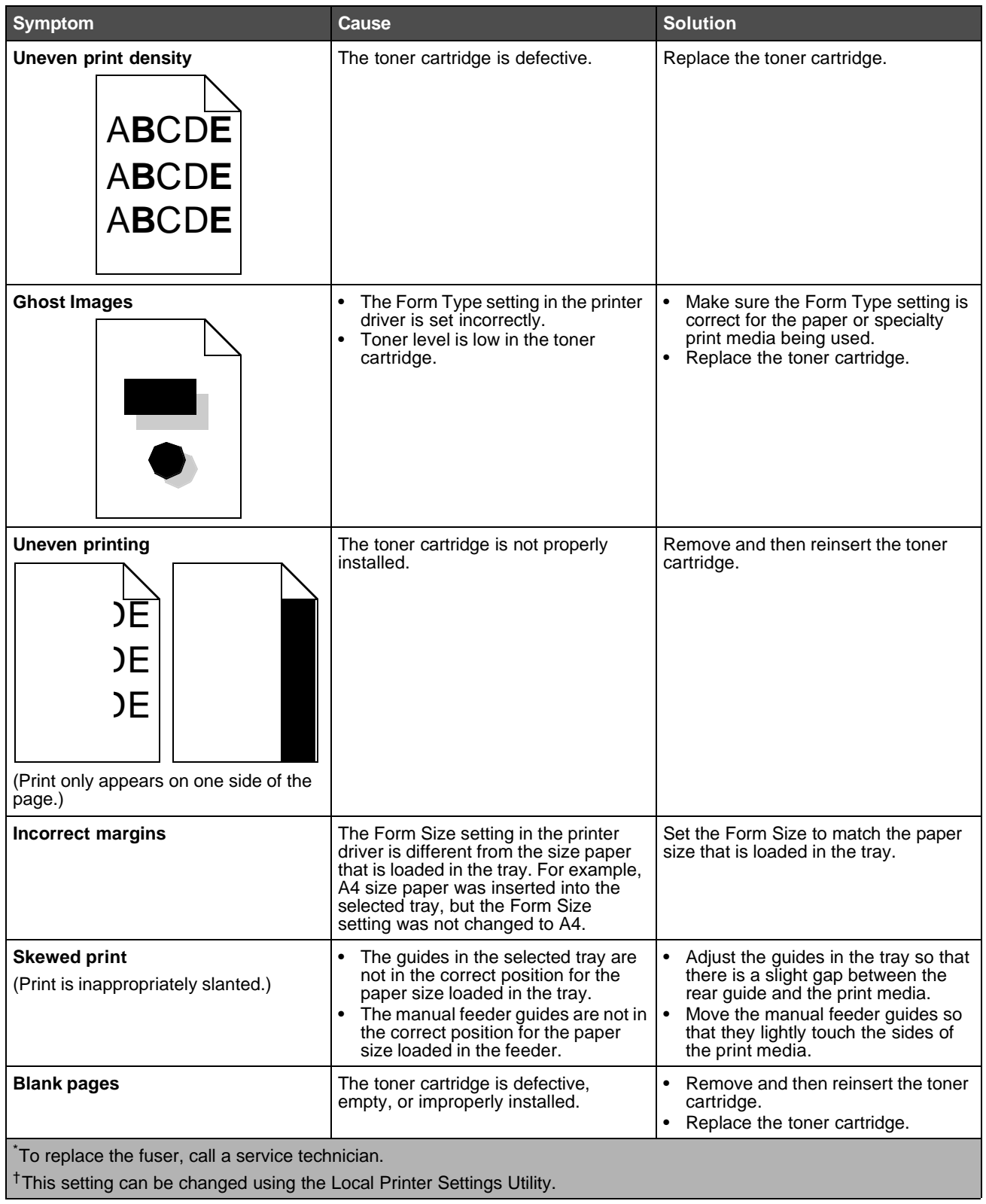

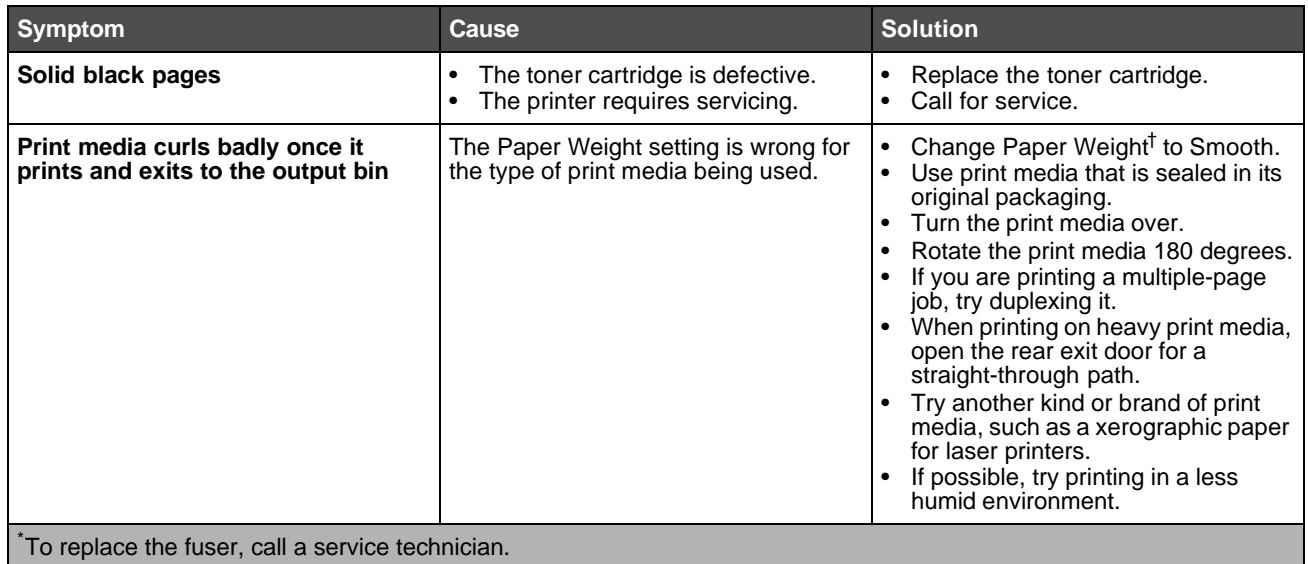

†This setting can be changed using the Local Printer Settings Utility.

## *Cleaning the printhead lens*

Some print quality problems can be solved by cleaning the printhead lens.

- **1** Turn the printer off.
- **2** Press the button on the left side of the printer to release and lower the front door.
- **3** Remove the print cartridge assembly by pulling on the toner cartridge handle.

**Note:** Do not press the button on the print cartridge assembly.

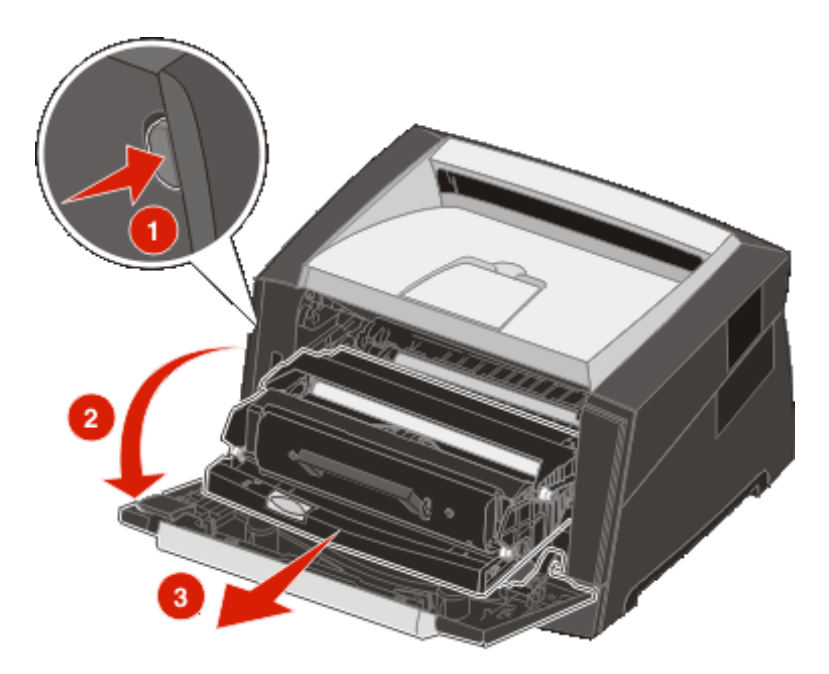

Place the print cartridge assembly on a flat, clean surface.

Locate the glass printhead lens within the recessed area in the top of the printer.

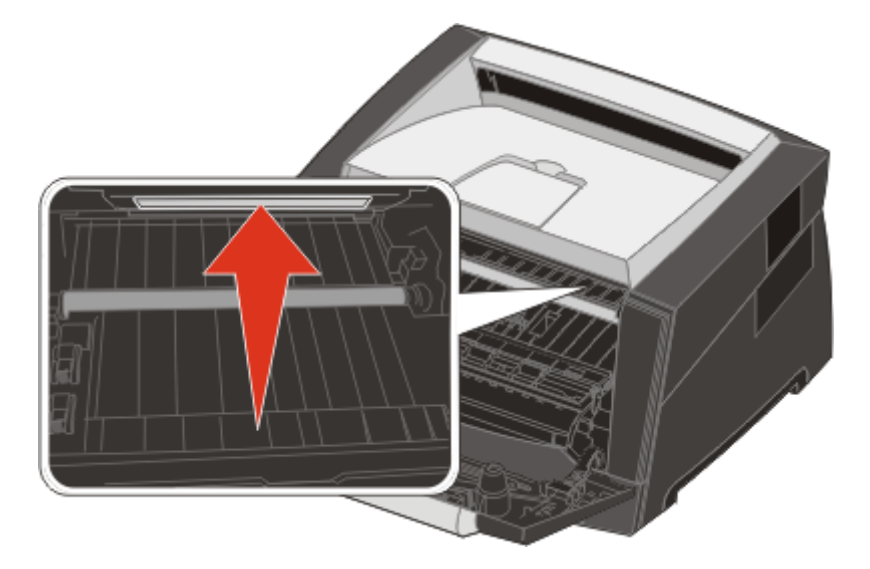

Gently wipe the printhead lens with a clean, dry, lint-free cloth.

**Warning:** Not using a clean, dry, lint-free cloth may result in damage to the printhead lens.

 Install the print cartridge assembly into the printer by aligning the arrows on the guides of the print cartridge assembly with the arrows on the tracks in the printer and pushing the print cartridge assembly in as far as it will go.

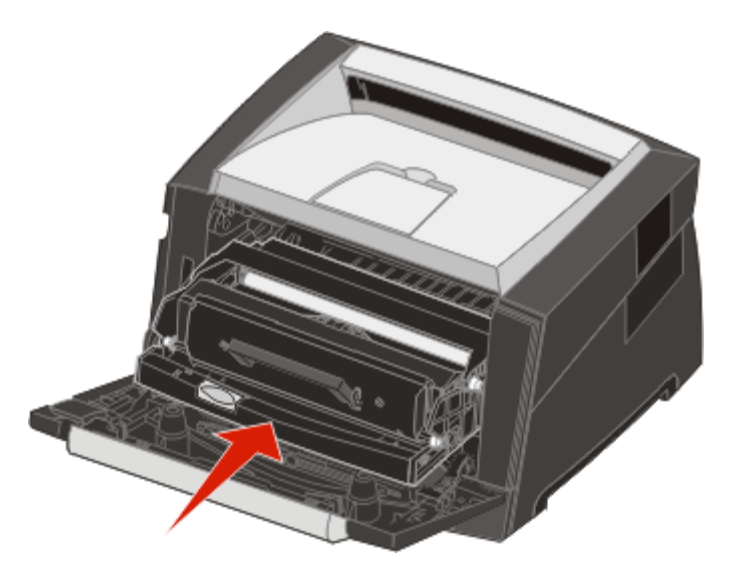

- Close the front door.
- Turn the printer on.

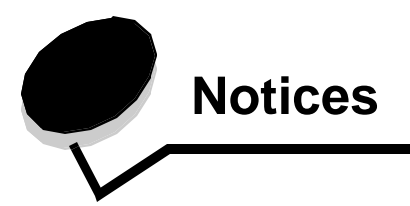

## *Conventions*

**Note:** A *note* identifies something that could help you.

**CAUTION:** A *caution* identifies something that could cause you harm.

**Warning:** A *warning* identifies something that could damage your product hardware or software.

# *Electronic emission notices*

#### **Federal Communications Commission (FCC) compliance information statement**

The Lexmark E250d and E250dn (4512-220 and 4512-230) have been tested and found to comply with the limits for a Class B digital device, pursuant to Part 15 of the FCC Rules. Operation is subject to the following two conditions: (1) this device may not cause harmful interference, and (2) this device must accept any interference received, including interference that may cause undesired operation.

The FCC Class B limits are designed to provide reasonable protection against harmful interference in a residential installation. This equipment generates, uses, and can radiate radio frequency energy and, if not installed and used in accordance with the instructions, may cause harmful interference to radio communications. However, there is no guarantee that interference will not occur in a particular installation. If this equipment does cause harmful interference to radio or television reception, which can be determined by turning the equipment off and on, the user is encouraged to try to correct the interference by one or more of the following measures:

- **•** Reorient or relocate the receiving antenna.
- **•** Increase the separation between the equipment and receiver.
- **•** Connect the equipment into an outlet on a circuit different from that to which the receiver is connected.
- **•** Consult your point of purchase or service representative for additional suggestions.

The manufacturer is not responsible for any radio or television interference caused by using other than recommended cables or by unauthorized changes or modifications to this equipment.

Unauthorized changes or modifications could void the user's authority to operate this equipment.

**Note:** To assure compliance with FCC regulations on electromagnetic interference for a Class B computing device, use a properly shielded and grounded cable such as Lexmark part number1021231 for parallel attach or 1021294 for USB attach. Use of a substitute cable not properly shielded and grounded may result in a violation of FCC regulations.

Any questions regarding this compliance information statement should be directed to:

Director of Lexmark Technology & Services Lexmark International, Inc. 740 West New Circle Road Lexington, KY 40550 (859) 232-3000

#### **Industry Canada compliance statement**

This Class B digital apparatus meets all requirements of the Canadian Interference-Causing Equipment Standard ICES-003.

#### **Avis de conformité aux normes de l'industrie du Canada**

Cet appareil numérique de classe B est conforme aux exigences de la norme canadienne relative aux équipements pouvant causer des interférences NMB-003.

#### **European Community (EC) directives conformity**

This product is in conformity with the protection requirements of EC Council directives 89/336/EEC and 73/23/EEC on the approximation and harmonization of the laws of the Member States relating to electromagnetic compatibility and safety of electrical equipment designed for use within certain voltage limits.

#### **Notices**

A declaration of conformity with the requirements of the directives has been signed by the Director of Manufacturing and Technical Support, Lexmark International, S.A., Boigny, France.

This product satisfies the Class B limits of EN 55022 and safety requirements of EN 60950.

#### **Hot surface notice**

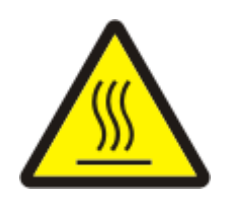

此符號表示該表面或元件會發熱。 講當心:為避免被發熱表面或元件燙傷的危險,請先讓該表面或元 件冷卻之後再觸摸。

#### **Power regulation notice**

**Warning:** Electrical surges can be very destructive to equipment connected to AC power sources.

If you plan to operate your printer at a voltage exceeding the voltage range(s) in the following table, you must attach a suitably rated and certified power-regulating device (such as a voltage stabilizer or UPS device) to the printer power supply. Your warranty may not cover damages caused by power surges.

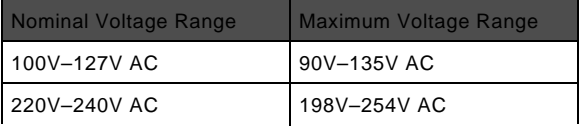

#### **Japanese VCCI notice**

製品にこのマークが表示されている場合、 次の要件を満たしています。

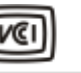

この装置は、情報処理装置等電波障害自主規制協議会(VCCI)の基準に 基づくクラスB情報技術装置です。この装置は、家庭環境で使用するこ とを目的としていますが、この装置がラジオやテレビジョン受信機に 近接して使用されると、受信障害を引き起こすことがあります。 取扱説明書に従って正しい取り扱いをしてください。

#### **Korean MIC statement**

## 제품에 이 기호가 있는 경우 다음 문구가 적용됩니다.

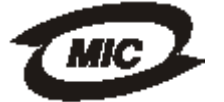

B급 기기 (가정용 정보통신기기)

이 기기는 가정용으로 전자파적합등록을 한 기기로서 주거지역에서는 물론 모든 지역에서 사용할 수 있습니다.

# *Noise emission levels*

The following measurements were made in accordance with ISO 7779 and reported in conformance with ISO 9296.

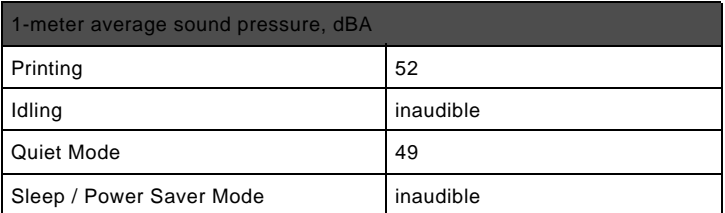

# *Product energy consumption*

The following table documents the power consumption characteristics of the product

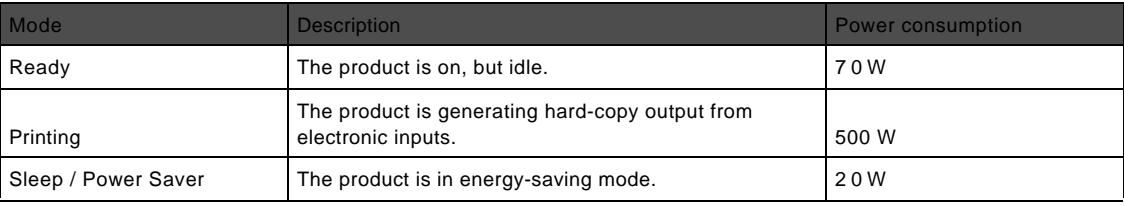

The power consumption levels listed in the previous table represent time-averaged measurements. Instantaneous power draws may be substantially higher than the average.

#### **Off mode**

If this product has an off mode which still consumes a small amount of power, then to completely stop product power consumption, disconnect the power cord from the wall outlet.

#### **Total energy usage**

It is sometimes helpful to calculate the total product energy usage. Since power consumption claims are provided in power units of Watts, the power consumption should be multiplied by the time the product spends in each mode in order to calculate energy usage. The total product energy usage is the sum of each mode's energy usage. **ENERGY STAR**

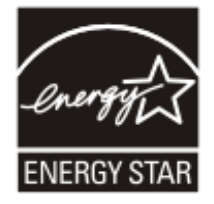

# *Waste from Electrical and Electronic Equipment (WEEE) directive*

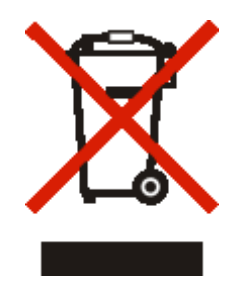

The WEEE logo signifies specific recycling programs and procedures for electronic products in countries of the European Union. W e encourage the recycling of our products. If you have further questions about recycling options, visit the Lexmark Web site at **www.lexmark.com** for your local sales office phone number.

#### **Laser advisory label**

A laser notice label may be affixed to this printer.

#### **LUOKAN 1 LASERLAITE**

**VAROITUS**! Laitteen käyttäminen muulla kuin tässä käyttoohjeessa mainitulla tavalla saattaa altistaa käyttäjän turvallisuusluokan 1 ylittävälle näkymättömälle lasersäteilylle.

#### **KLASS 1 LASER APPARAT**

**VARNING!** Om apparaten används på annat sätt än i denna bruksanvisning specificerats, kan avnändaren utsättas för osynlig laserstrålning, som överskrider gränsen för laserklass 1.

## *Laser notice*

The printer is certified in the U.S. to conform to the requirements of DHHS 21 CFR Subchapter J for Class I (1) laser products, and elsewhere is certified as a Class I laser product conforming to the requirements of IEC 60825-1.

Class I laser products are not considered to be hazardous. The printer contains internally a Class IIIb (3b) laser that is nominally a 5 milliwatt gallium arsenide laser operating in the wavelength region of 770-795 nanometers. The laser system and printer are designed so there is never any human access to laser radiation above a Class I level during normal operation, user maintenance, or prescribed service condition.

# *Statement of Limited Warranty for Lexmark E250d and E250dn*

#### **Lexmark International, Inc. Lexington, KY**

This limited warranty applies to the United States and Canada. For customers outside the U.S., refer to the country-specific warranty information that came with your product.

This limited warranty applies to this product only if it was originally purchased for your use, and not for resale, from Lexmark or a Lexmark Remarketer, referred to in this statement as "Remarketer."

#### **Limited warranty**

Lexmark warrants that this product:

- **•** Is manufactured from new parts, or new and serviceable used parts, which perform like new parts
- **•** Is, during normal use, free from defects in material and workmanship

If this product does not function as warranted during the warranty period, contact a Remarketer or Lexmark for repair or replacement (at Lexmark's option).

If this product is a feature or option, this statement applies only when that feature or option is used with the product for which it was intended. To obtain warranty service, you may be required to present the feature or option with the product.

If you transfer this product to another user, warranty service under the terms of this statement is available to that user for the remainder of the warranty period. You should transfer proof of original purchase and this statement to that user.

#### **Limited warranty service**

The warranty period starts on the date of original purchase as shown on the purchase receipt and ends 12 months later provided that the warranty period for any supplies and for any maintenance items included with the printer shall end earlier if it, or its original contents, are substantially used up, depleted, or consumed.

To obtain warranty service you may be required to present proof of original purchase. You may be required to deliver your product to the Remarketer or Lexmark, or ship it prepaid and suitably packaged to a Lexmark designated location. You are responsible for loss of, or damage to, a product in transit to the Remarketer or the Lexmark designated location.

When warranty service involves the exchange of a product or part, the item replaced becomes the property of the Remarketer or Lexmark. The replacement may be a new or repaired item.

The replacement item assumes the remaining warranty period of the original product.

Replacement is not available to you if the product you present for exchange is defaced, altered, in need of a repair not included in warranty service, damaged beyond repair, or if the product is not free of all legal obligations, restrictions, liens, and encumbrances.

Before you present this product for warranty service, remove all print cartridges, programs, data, and removable storage media (unless directed otherwise by Lexmark).

For further explanation of your warranty alternatives and the nearest Lexmark authorized servicer in your area contact Lexmark on the World Wide Web at **http://support.lexmark.com**.

Remote technical support is provided for this product throughout its warranty period. For products no longer covered by a Lexmark warranty, technical support may not be available or only be available for a fee.

#### **Extent of limited warranty**

Lexmark does not warrant uninterrupted or error-free operation of any product or the durability or longevity of prints produced by any product.

Warranty service does not include repair of failures caused by:

- **•** Modification or unauthorized attachments
- **•** Accidents, misuse, abuse or use inconsistent with Lexmark user's guides, manuals, instructions or guidance
- **•** Unsuitable physical or operating environment
- **•** Maintenance by anyone other than Lexmark or a Lexmark authorized servicer
- **•** Operation of a product beyond the limit of its duty cycle
- **•** Use of printing media outside of Lexmark specifications
- **•** Refurbishment, repair, refilling or remanufacture by a third party of products, supplies or parts
- **•** Products, supplies, parts, materials (such as toners and inks), software, or interfaces not furnished by Lexmark

**TO THE EXTENT PERMITTED BY APPLICABLE LAW, NEITHER LEXMARK NOR ITS THIRD PARTY SUPPLIERS OR REMARKETERS MAKE ANY OTHER WARRANTY OR CONDITION OF ANY KIND, WHETHER EXPRESS OR IMPLIED, WITH RESPECT TO THIS PRODUCT, AND SPECIFICALLY DISCLAIM THE IMPLIED WARRANTIES OR CONDITIONS OF MERCHANTABILITY, FITNESS FOR A PARTICULAR PURPOSE, AND SATISFACTORY QUALITY. ANY WARRANTIES THAT MAY NOT BE DISCLAIMED UNDER**

**APPLICABLE LAW ARE LIMITED IN DURATION TO THE WARRANTY PERIOD. NO WARRANTIES, EXPRESS OR IMPLIED, WILL APPLY AFTER THIS PERIOD. ALL INFORMATION, SPECIFICATIONS, PRICES, AND SERVICES ARE SUBJECT TO CHANGE AT ANY TIME WITHOUT NOTICE.**

#### **Limitation of liability**

Your sole remedy under this limited warranty is set forth in this document. For any claim concerning performance or nonperformance of Lexmark or a Remarketer for this product under this limited warranty, you may recover actual damages up to the limit set forth in the following paragraph.

Lexmark's liability for actual damages from any cause whatsoever will be limited to the amount you paid for the product that caused the damages. This limitation of liability will not apply to claims by you for bodily injury or damage to real property or tangible personal property for which Lexmark is legally liable. **IN NO EVENT WILL LEXMARK BE LIABLE FOR ANY LOST PROFITS, LOST SAVINGS, INCIDENTAL DAMAGE, OR OTHER ECONOMIC OR CONSEQUENTIAL DAMAGES.** This is true even if you advise Lexmark or a Remarketer of the possibility of such damages. Lexmark is not liable for any claim by you based on a third party claim.

This limitation of remedies also applies to claims against any Suppliers and Remarketers of Lexmark. Lexmark's and its Suppliers' and Remarketers' limitations of remedies are not cumulative. Such Suppliers and Remarketers are intended beneficiaries of this limitation.

#### **Additional rights**

Some states do not allow limitations on how long an implied warranty lasts, or do not allow the exclusion or limitation of incidental or consequential damages, so the limitations or exclusions contained above may not apply to you. This limited warranty gives you specific legal rights. You may also have other rights that vary from state to state.

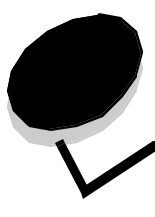

## **A**

Auto CR after LF (Setup menu) 39 Auto LF after CR (Setup menu) 39

**Index**

## **B**

booklets 65 Busy light 11

## **C**

canceling a print job 67 card stock 47 characteristics, print media paper 43 cleaning the printhead lens 91 clearing paper jams 56 configuration menus Parallel MAC Binary PS 39 Mode 2 39 NPA Mode 39 Protocol 39 printing the Printer Settings Configuration sheet 37 Setup Auto CR after LF 39 Auto LF after CR 39 USB MAC Binary PS 38, 40 NPA Mode 38, 40 **Utilities** Hex Trace 40 Print Quality Test Pages 40 Reset Factory Defaults 40 Reset Photoconductor Counter 40 control panel light sequences Busy 11 Canceling job 15 Close door 14, 17, 34 Defragment flash 11 Error 14, 15, 17, 18, 19, 20, 21, 25, 26, 27, 28, 34 Flushing data 13 Formatting flash 11 Hex Trace Ready 12 Load manual feeder 16 Load media 15 Not ready 13 Offline 13 Photoconductor kit near full 17

Printer error 20 Programming engine code 18 Programming system code 18 Ready/Power Saver 11 Replace photoconductor kit 18 Resetting printer 15 Restoring factory defaults 15 secondary error codes 25 Service error 19 Toner low 16, 35, 36 Waiting 12 lights 8

## **D**

duplex 62 dust cover (optional) 53

## **E**

electronic emission statement 93 emission statement 93 envelopes 46 Error light 13, 14, 15, 17, 18, 19, 20, 21, 25, 26, 27, 28, 34 secondary error codes 25 *See also* control panel, secondary error codes extending trays 52

## **F**

FCC statement 93 folio 52

## **G**

guidelines paper unacceptable 45 printing letterhead 62, 66

## **H**

Hex Trace (Utilities menu) 40

## **I**

interfaces parallel 39 USB 38, 40

## **J**

jams 56

### **L**

labels 46 legal 52 letterhead 45, 66 page orientation 62, 66 printing 62, 66 lights 8 Load Paper light 250-sheet tray or 550-sheet drawer 15 manual feeder 16 loading 250-sheet tray 49 550-sheet drawer 49 letterhead 66 manual feeder 54 Local Printer Setup Utility 75

### **M**

MAC Binary PS Parallel menu 39 USB menu 38, 40 maintaining the printer cleaning the printhead lens 91 manual duplex printing 62 manual feeder 16, 54 maximum paper fill indicators 49, 50 media guidelines letterhead, printing 62, 66 letterhead loading instructions based on source 62, 66 memory card 72 menu settings page 74 menus navigating advancing in 38 entering 37 exiting 38 returning to Home menu 38 scrolling through 38 Parallel 39 saving settings 38 Setup 39 USB 38, 40 Utilities 40 Mode 2 (Parallel menu) 39 multiple page printing 64

## **N**

NPA Mode Parallel menu 39 USB menu 38, 40 N-up printing 64

### **O**

Operating modes 86 options memory card 72 overlays 66

## **P**

paper choosing 43 jams 56 loading 49, 54 recommended types 43 storing 47 unsatisfactory types 45 Parallel menu 39 photoconductor kit changing 82 level 78 light sequences 79 ordering 76 recycling 84 Photoconductor kit near full light 17 ports parallel 39 USB 38, 40 print cartridge *See* toner cartridge print media guidelines paper 43 print media specifications characteristics 44 print quality problems 87 Print Quality Test Pages (Utilities menu) 40 Printer Settings Configuration sheet printing 37 printhead lens, cleaning 91 printing booklets 65 duplex 62 letterhead 66 multi-page (N-up) 64 overlays 66 watermarks 66 problems print quality 87 Protocol (Parallel menu) 39

## **R**

rear exit 55 recycling supplies 84 Replace photoconductor kit light 18 Reset Factory Defaults (Utilities menu) 40 Reset Photoconductor Counter (Utilities menu) 40

### **S**

safety information 2 secondary error codes 25 Complex page 29 Font error 31 Host interface disabled 30, 32 Insufficient collation area 30 Insufficient printer memory 31 Invalid engine code 34 Memory full 33 Paper jam in the 250-sheet tray 27 Paper jam in the manual feeder 26 Paper jams as a printed job exits the tray 26 Paper jams as it exits the tray into the printer 26 PPDS font error 31 Short paper 33 service error lights 19 Setup menu 39 storing paper 47 supplies 47, 77 supplies conserving 77 ordering 76 recycling 84 storing 47, 77 system board accessing 69

### **T**

test page 74 toner cartridge changing 80 light sequences 79 ordering 76 recycling 84 toner level 78 Toner Low light 16, 35, 36 transparencies 46 tray extending 52 troubleshooting 85 print quality 87

### **U**

USB menu 38, 40 Utilities menu 40

#### **W**

Waiting light 12 warranty 96, 98 watermarks 66